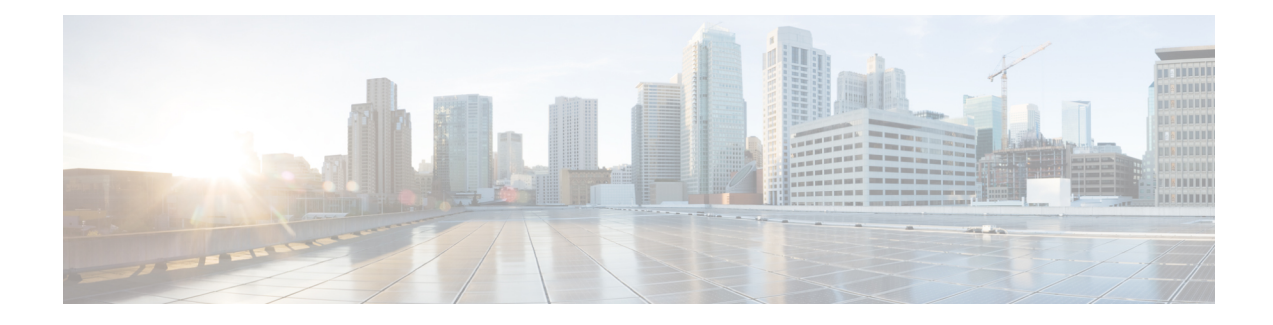

# **User Permissions and Device Access**

- User [Interfaces,](#page-0-0) User Types, and How To Transition Between Them, on page 1
- Enable and Disable root Access for the Cisco EPN [Manager](#page-3-0) Web GUI, on page 4
- Control the Tasks Web [Interface](#page-3-1) Users Can Perform, on page 4
- Add Users and Manage User [Accounts,](#page-24-0) on page 25
- Find Out Which Users Are [Currently](#page-27-0) Logged In, on page 28
- View the Tasks [Performed](#page-28-0) By Users (Audit Trail), on page 29
- Configure Job [Approvers](#page-28-1) and Approve Jobs, on page 29
- Configure Global Password Policies for Local [Authentication,](#page-29-0) on page 30
- [Configure](#page-29-1) Number of Parallel Sessions Allowed, on page 30
- [Configure](#page-30-0) the Global Timeout for Idle Users, on page 31
- Create Virtual [Domains](#page-31-0) to Control User Access to Devices, on page 32
- Configure Local [Authentication,](#page-38-0) on page 39
- Configure External [Authentication,](#page-39-0) on page 40

# <span id="page-0-0"></span>**User Interfaces, User Types, and How To Transition Between Them**

These topics describe the GUI and CLI interfaces used by Cisco Evolved Programmable Network Manager, and how to transition between the Cisco Evolved Programmable Network Manager and Linux CLI interfaces.

- User [Interfaces](#page-0-1) and User Types, on page 1
- How to Transition Between the CLI User Interfaces in Cisco Evolved [Programmable](#page-2-0) Network Manager, on [page](#page-2-0) 3

## <span id="page-0-1"></span>**User Interfaces and User Types**

The following table describes the user interfaces employed by Cisco EPN Manager, and the types of users that can access each interface.

 $\mathbf I$ 

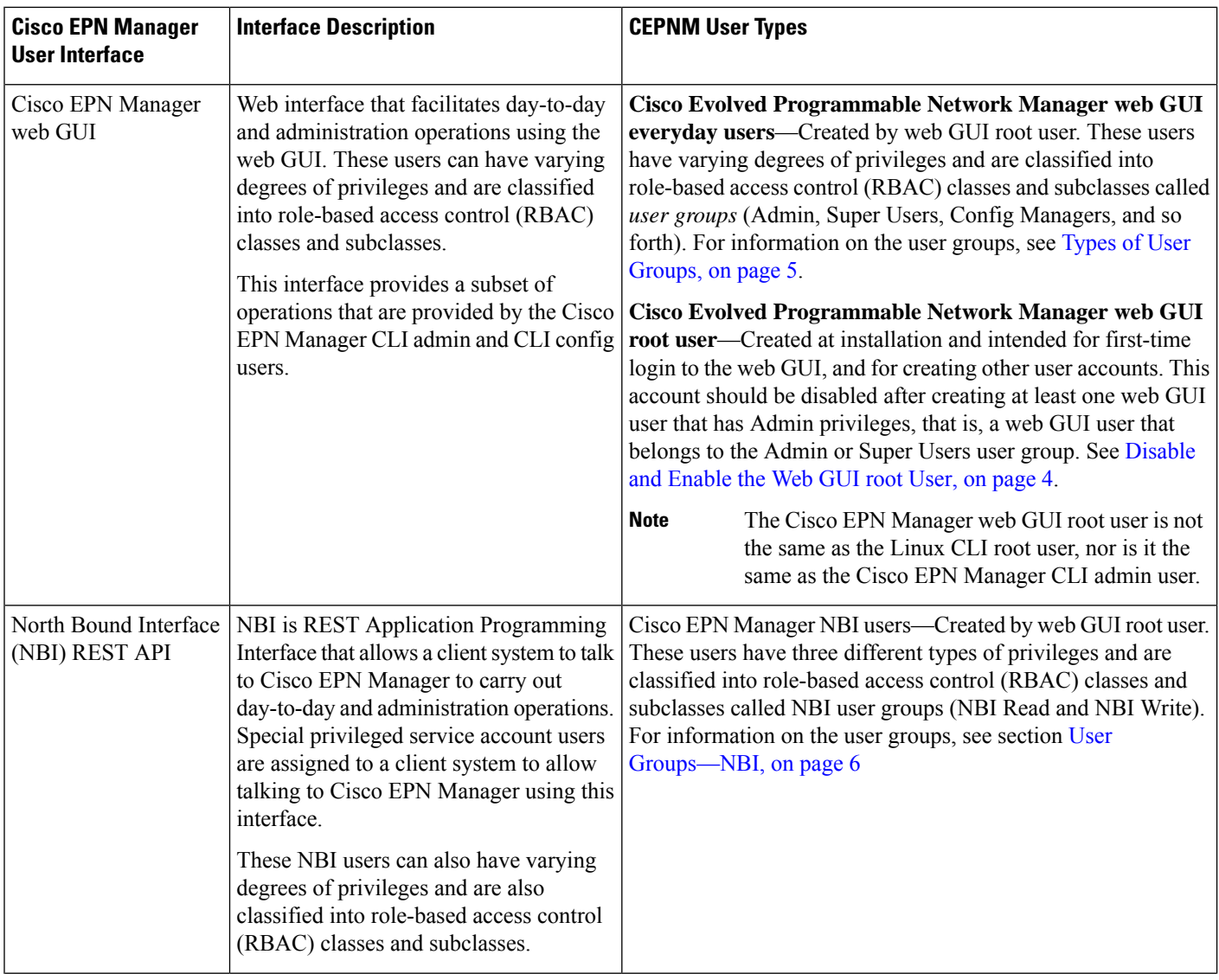

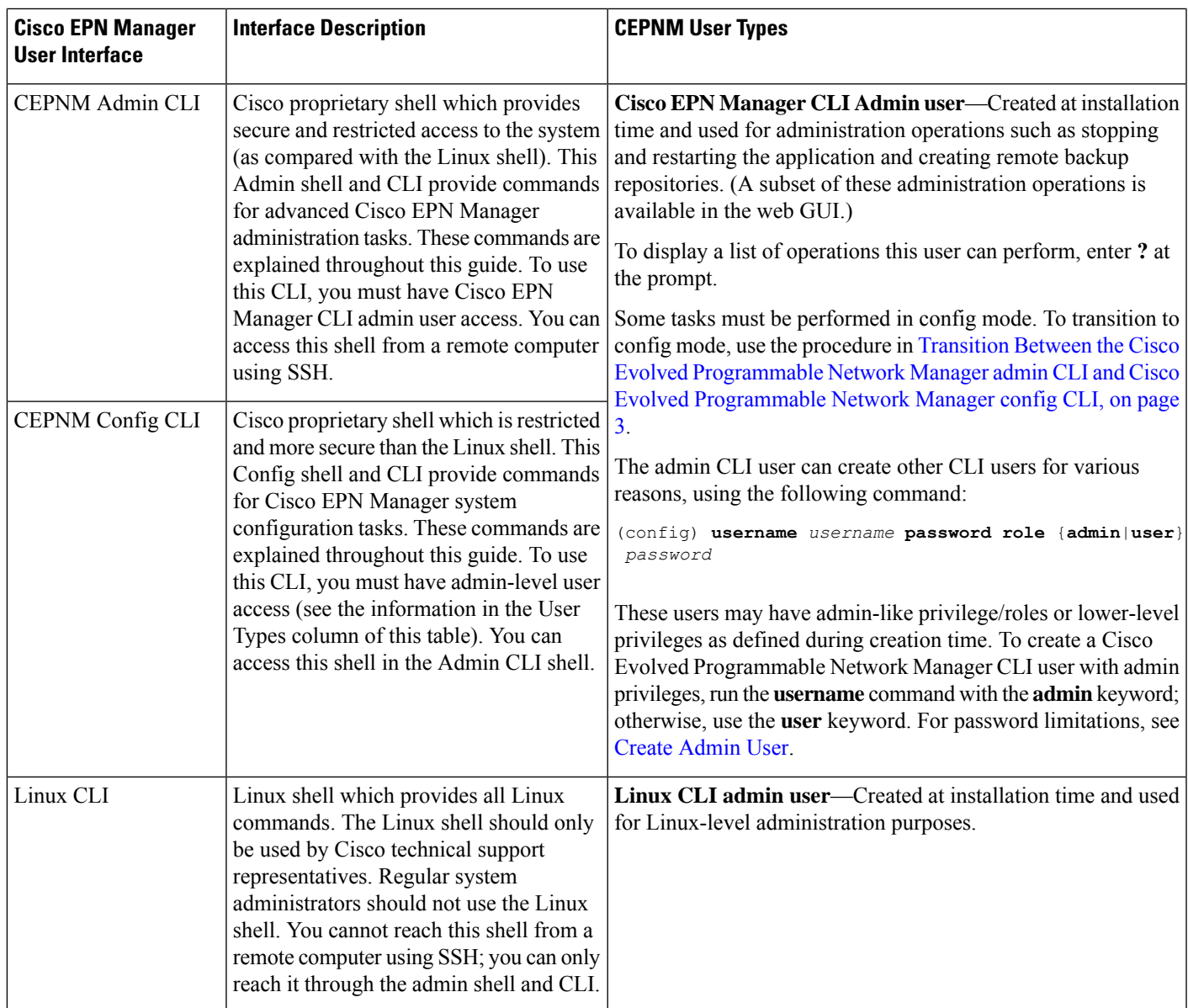

## <span id="page-2-1"></span><span id="page-2-0"></span>**How to Transition Between the CLI User Interfaces in Cisco Evolved Programmable Network Manager**

Refer to the following section to understand how to transition between the Cisco EPN Manager admin CLI and Cisco EPN Manager config CLI

### **Transition Between the Cisco Evolved Programmable Network Manager admin CLI and Cisco Evolved Programmable Network Manager config CLI**

To move from the Cisco Evolved Programmable Network Manager admin CLI to the Cisco Evolved Programmable Network Manager config CLI, enter **config** at the admin prompt.

```
(admin)# config
(config)#
To move from the config CLI back to the admin CLI, enter exit or end at the config prompt:
(config)# exit
(admin)#
```
# <span id="page-3-0"></span>**Enable and Disable root Access for the Cisco EPN Manager Web GUI**

After installation, you should disable the Cisco EPN Manager web GUI **root** user after creating at least one other web GUI user that has Admin or Super Users privileges. See [Disable](#page-3-2) and Enable the Web GUI root [User,](#page-3-2) on page 4.

### <span id="page-3-2"></span>**Disable and Enable the Web GUI root User**

- **Step 1** Log into the Cisco EPN Manager web GUI as root, and create another web GUI user that has root privileges—that is, a web GUI user that belongs to the Admin or Super Users user group. Once this is done, you can disable the web GUI **root** account.
- **Step 2** Disable the Cisco EPN Manager web GUI root user account. (The web GUI admin account, which remains active, can perform all required CLI functions.)

**ncs webroot disable**

<span id="page-3-1"></span>**Step 3** To re-enable the account:

**ncs webroot enable**

# **Control the Tasks Web Interface Users Can Perform**

For Web Interface users, in Cisco EPN Manager user authorization is implemented through user groups. A user group contains a list of tasks that control which parts of Cisco EPN Manager a user can access and the tasks the user can perform in those parts.

While user groups control what the user can do, *virtual domains* control the devices on which a user can perform those tasks. Virtual domains are described in Create Virtual [Domains](#page-31-0) to Control User Access to [Devices,](#page-31-0) on page 32.

Cisco EPN Manager provides several predefined user groups. If a user belongs to a user group, the user inherits all of the authorization settings for that group. A user is normally added to user groups when their account is created.

These topics explain how to manage user authorization:

• Types of User [Groups,](#page-4-0) on page 5

Ш

- View and Change the Tasks a User Can [Perform,](#page-5-1) on page 6
- View and Change the Groups a User [Belongs](#page-6-0) To, on page 7
- View User Groups and Their [Members,](#page-6-1) on page 7
- Create a [Customized](#page-22-0) User Group, on page 23
- View and Change the Tasks a Group Can [Perform,](#page-23-0) on page 24
- Use Cisco EPN Manager User Groups with RADIUS and [TACACS+,](#page-23-1) on page 24

## <span id="page-4-0"></span>**Types of User Groups**

Cisco EPN Manager provides the following predefined user groups:

- User [Groups—Web](#page-4-1) UI, on page 5
- User [Groups—NBI,](#page-5-0) on page 6

For information about CLI users, see User [Interfaces](#page-0-1) and User Types, on page 1.

#### <span id="page-4-1"></span>**User Groups—Web UI**

Cisco EPN Manager provides the default web GUI user groups that are listed in the following table. You can assign users to multiple groups, except for the users that belong to the Monitor Lite user group (because Monitor Lite is for users with limited permissions).

See View and Change the Tasks a Group Can [Perform,](#page-23-0) on page 24 for information on the tasks that pertain to each user group and the default settings.

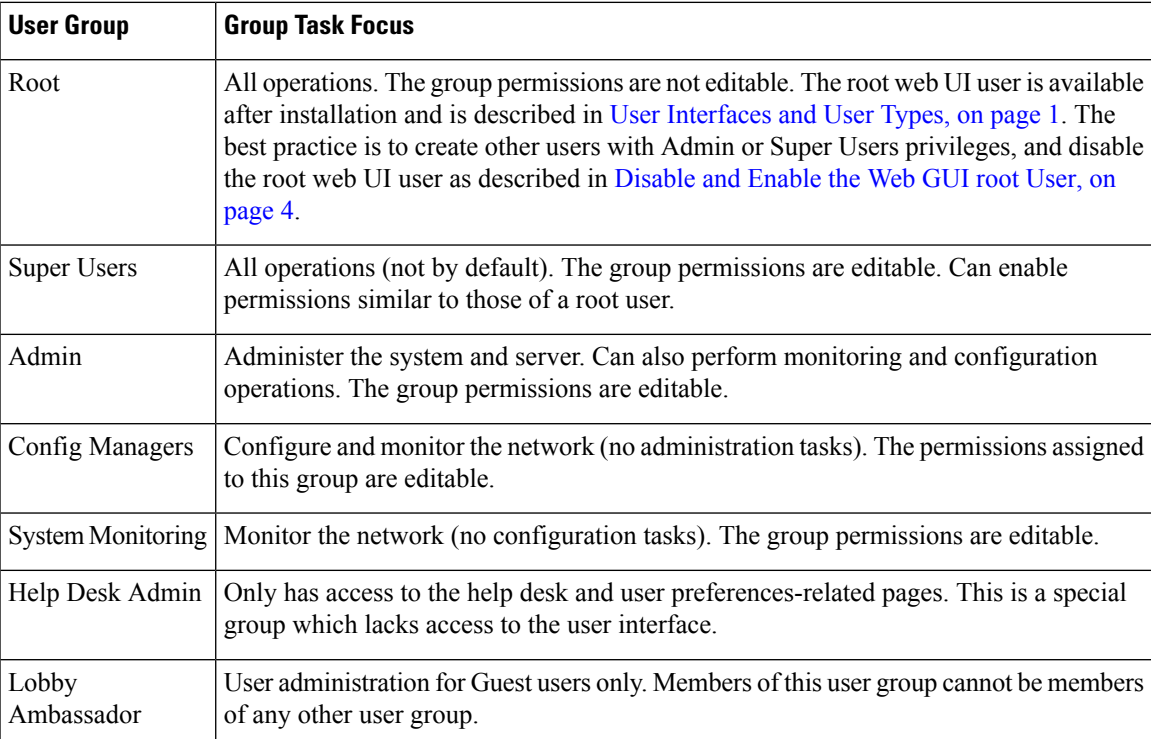

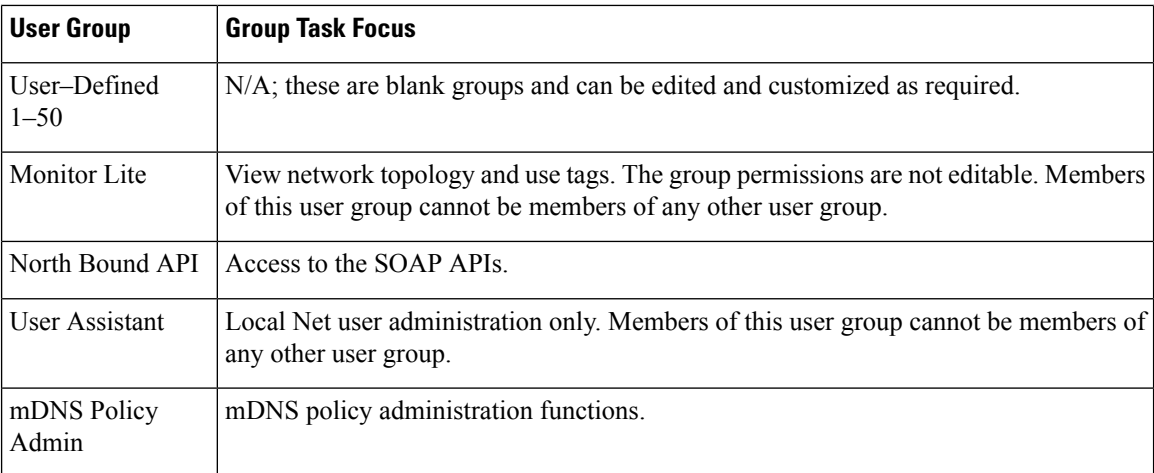

#### <span id="page-5-0"></span>**User Groups—NBI**

Cisco EPN Manager provides the default NBI user groups that are listed in the following table. The permissions in these groups are not editable.

See View and Change the Tasks a Group Can [Perform,](#page-23-0) on page 24 for information on the tasks that pertain to each user group and the default settings.

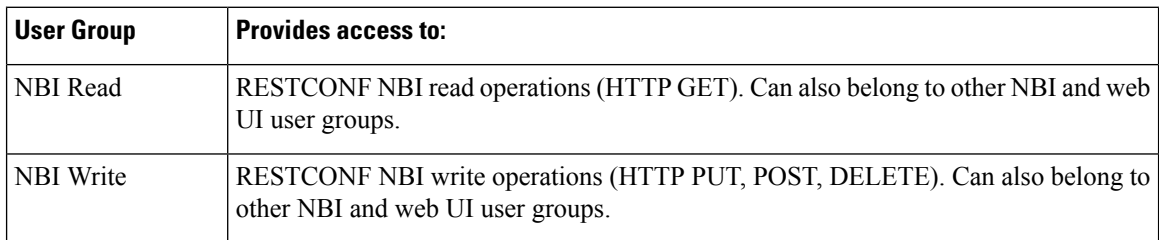

## <span id="page-5-1"></span>**View and Change the Tasks a User Can Perform**

The tasks a user can perform is controlled by the user groups the user belongs to. Follow these steps to find out the user group and tasks you are authorized to perform.

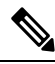

**Note** If you want to check the *devices* a user can access, see Assign Virtual [Domains](#page-36-0) to Users, on page 37.

- **Step 1** Choose **Administration** > **Users** > **Users and Roles**.
- **Step 2** Choose the **Roles** tab, and locate the user group from the left pane under Roles.
- **Step 3** Select the user group and choose **Task Permissions** tab, which lists the tasks that group members can and cannot perform.
	- Selected check box means the group members can perform that task. If a checked box is greyed-out, it means you cannot disable the task. For example, Cisco EPN Manager does not allow you to remove the "View tags" task for the Monitor Lite user group because it is an integral task for that user group.
	- A blank check box means that group members cannot perform that task. If a blank check box is greyed out, it means you cannot enable the task for the user group.

The web GUI root and Monitor Lite groups, and the NBI groups, are not editable.

- **Step 4** If you want to change permissions, you have these choices:
	- Be careful. Selecting and deselecting tasks in the Group Detail window applies your changes to *all group members*. **Note**
		- Change permissions for all user group members. See View and Change the Tasks a Group Can [Perform,](#page-23-0) on page [24](#page-23-0).
		- Add the user to a different user group. The predefined user groups are described in User [Groups—Web](#page-4-1) UI, on page [5](#page-4-1) and User [Groups—NBI,](#page-5-0) on page 6. Those topics also describe any group restrictions; for example, if a user belongs to the predefined Monitor Lite user group, the user cannot belong to any other groups.
		- Remove the user from this group. See View and Change the Groups a User [Belongs](#page-6-0) To, on page 7.
		- Use a customized user group and add the user to that group. To find out which customized groups already exist, see View and Change the Tasks a Group Can [Perform,](#page-23-0) on page 24. To create a new customized group, see [Create](#page-22-0) a [Customized](#page-22-0) User Group, on page 23.

## <span id="page-6-0"></span>**View and Change the Groups a User Belongs To**

The tasks users can perform is determined by the user groups they belong to. This is normally configured when a user account is created (see Add and [Delete](#page-25-0) Users, on page 26). User groups are described in [Types](#page-4-0) of User [Groups,](#page-4-0) on page 5.

This procedure explains how to view the groups a user belongs to and, if necessary, change the user's group membership.

- **Step 1** Choose > **Administration > Users and Roles**, then choose **Users**.
- **Step 2** In the **User Name** column, locate and select the user name check box. Click the **Edit** option. **Edit User** window appears.
	- A checked check box means the user belongs to that group. If a checked box is grayed-out, it means you cannot remove the user from that group. For example, Cisco EPN Manager will not allow you to remove the user named **root** from the root user group.
- <span id="page-6-1"></span>**Step 3** To change the groups the user belongs to, select and unselect the appropriate groups in the **Role Details** drop-down list, then click **Save**.

## **View User Groups and Their Members**

Users can belong to multiple groups, unless they belong to a restricted group such as Monitoring Lite. This procedure explains how to view existing user groups and their members.

**Step 1** Choose **Administration** > **Users** > **Users and Roles**, then choose **Roles**.

The Roles page lists all existing user groups and a short list of their members.For a description of these groups, see [Types](#page-4-0) of User [Groups,](#page-4-0) on page 5.

**Step 2** To view all members of a group, select a group name and choose **Members** tab.

- **Step 3** If you want to make changes to these groups, see:
	- View and Change the Tasks a Group Can [Perform,](#page-23-0) on page 24
	- View and Change the Groups a User [Belongs](#page-6-0) To, on page 7

## **User Group Permissions and Task Description**

The following table describes user group permissions and task descriptions.

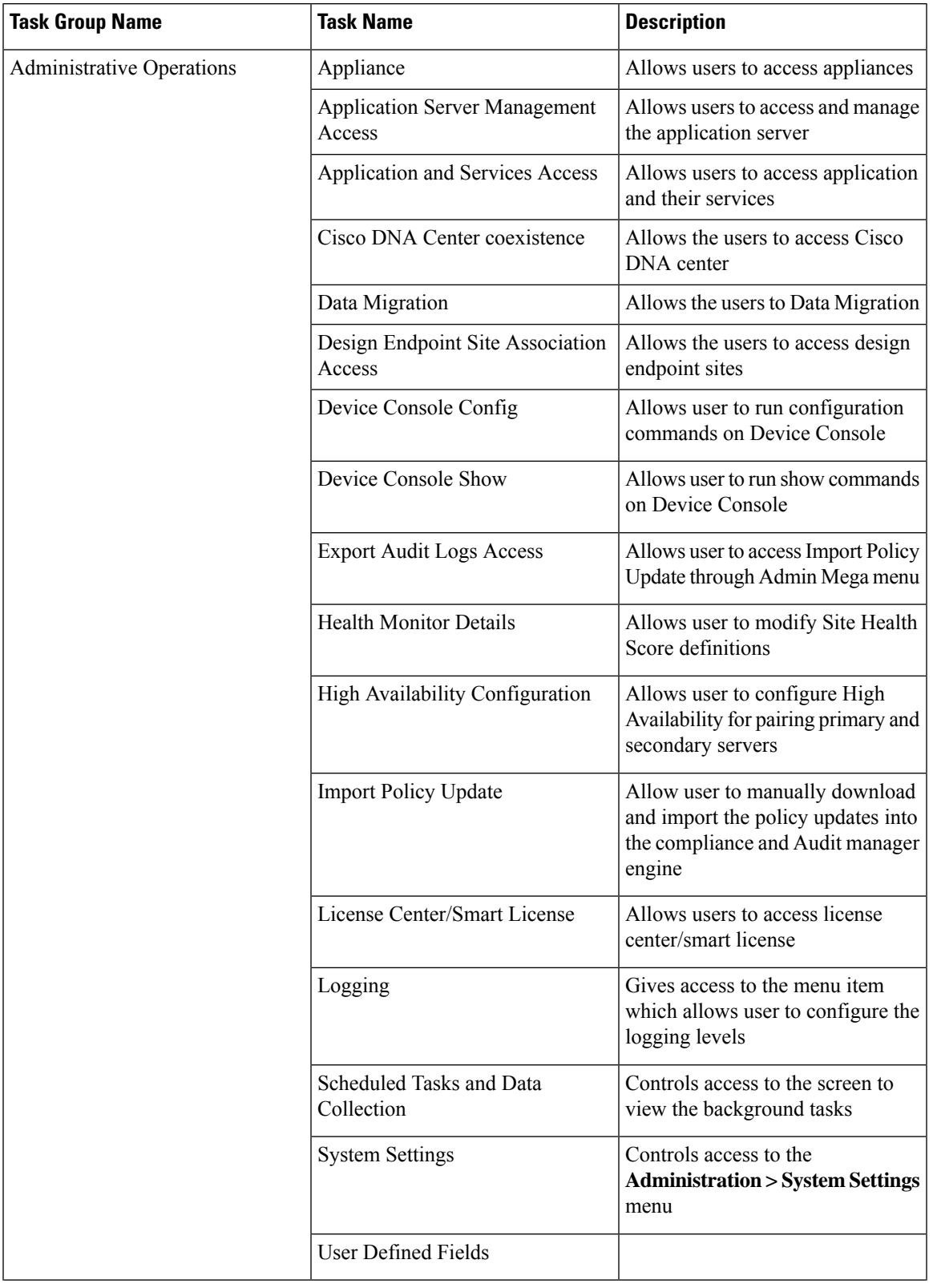

#### **Table 1: User Group Permissions and Task Description**

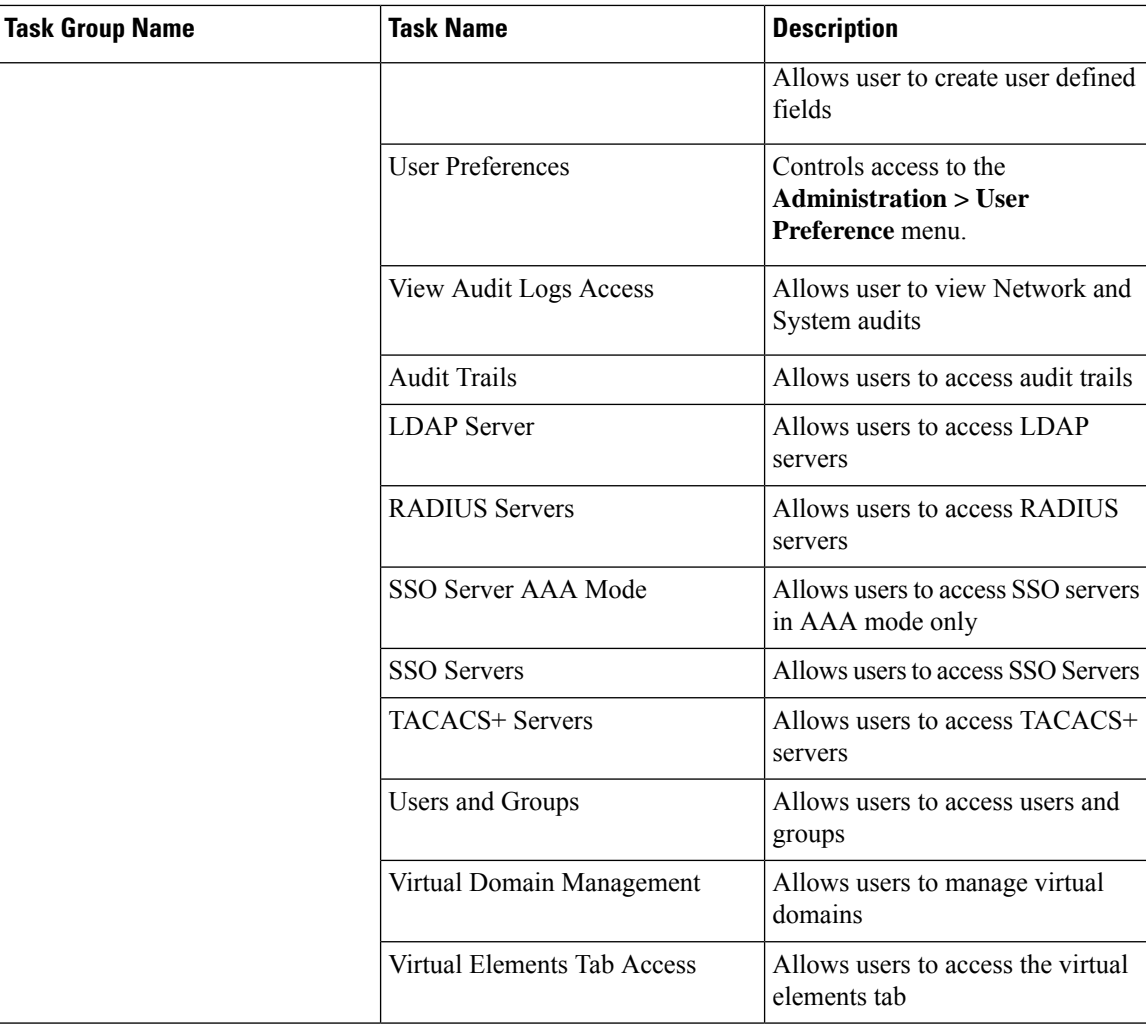

 $\mathbf I$ 

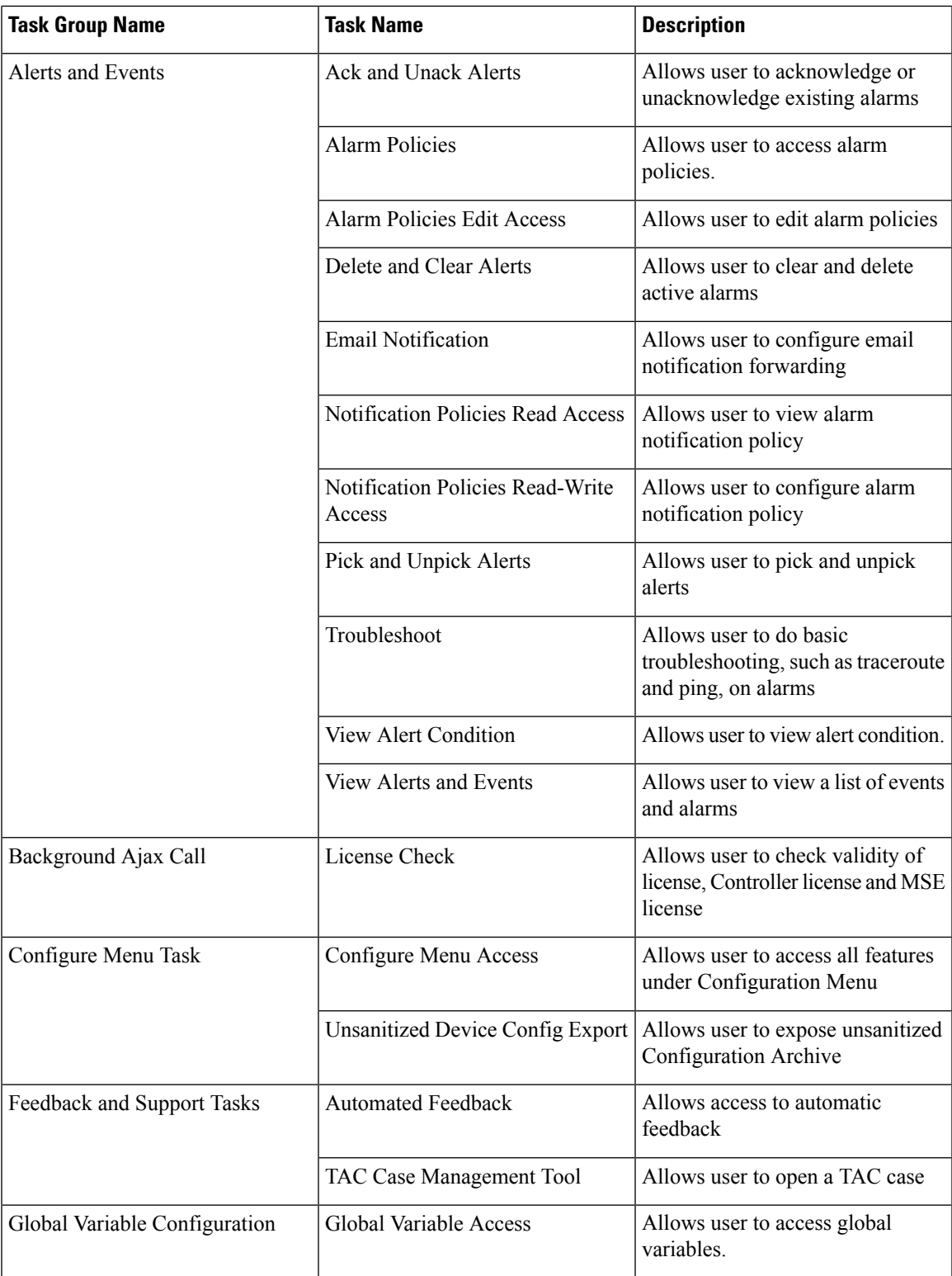

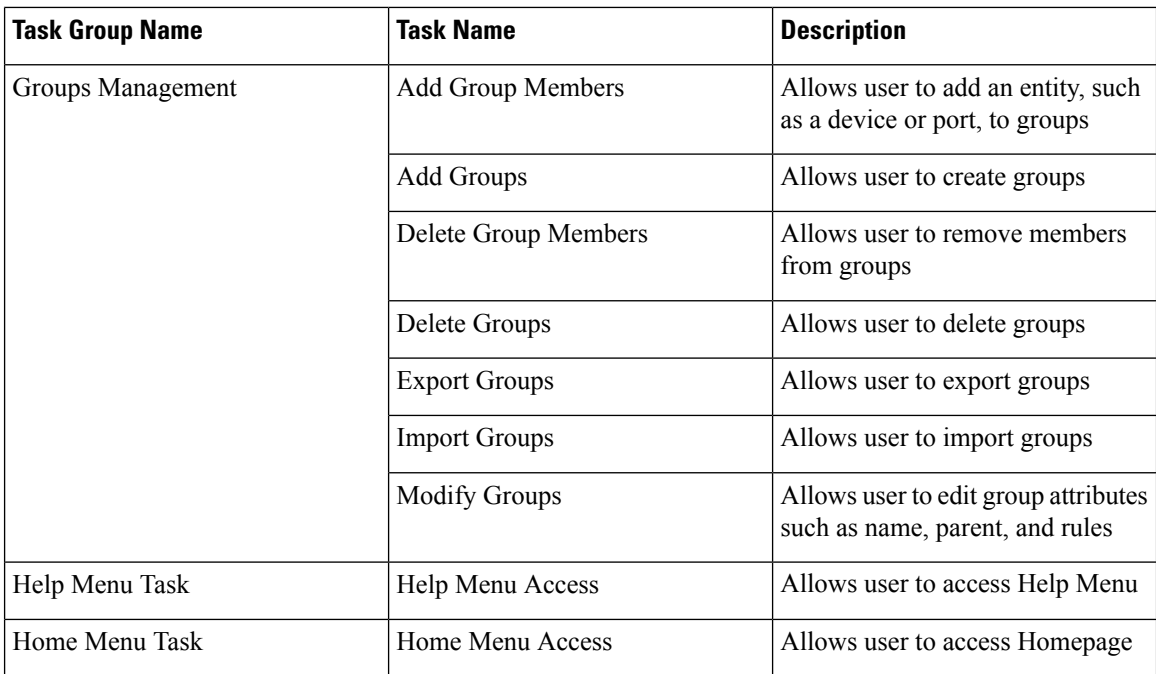

ı

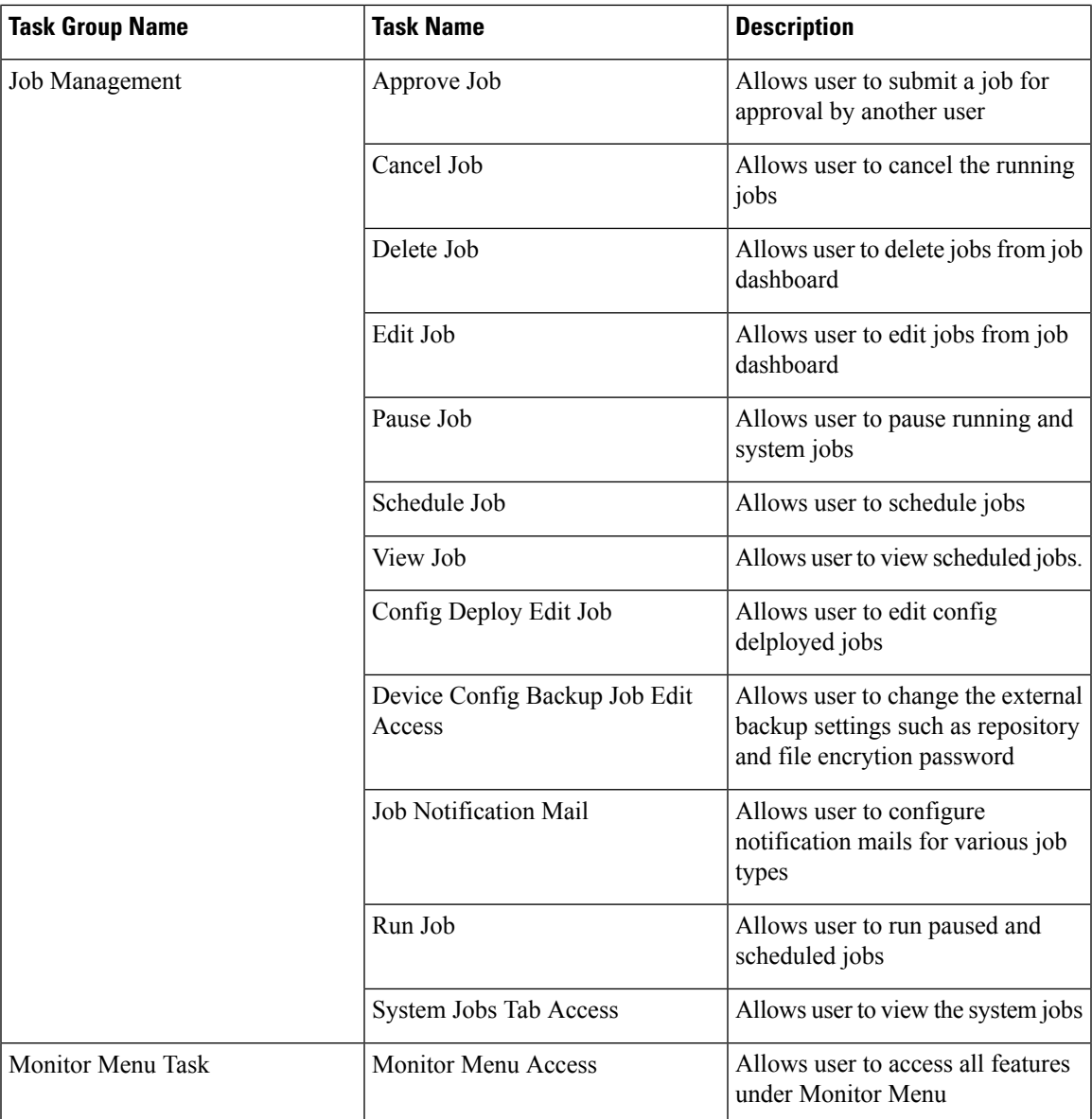

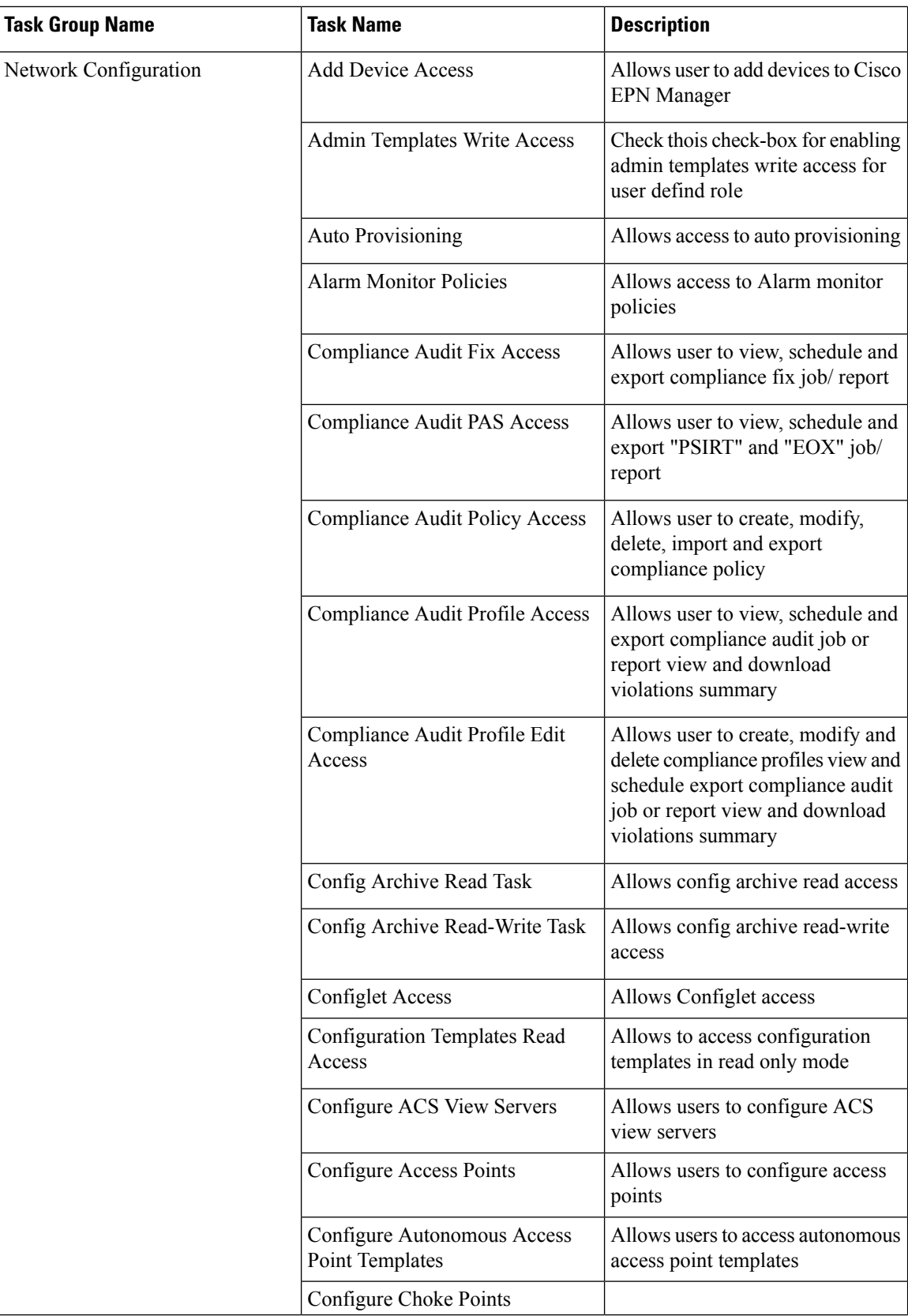

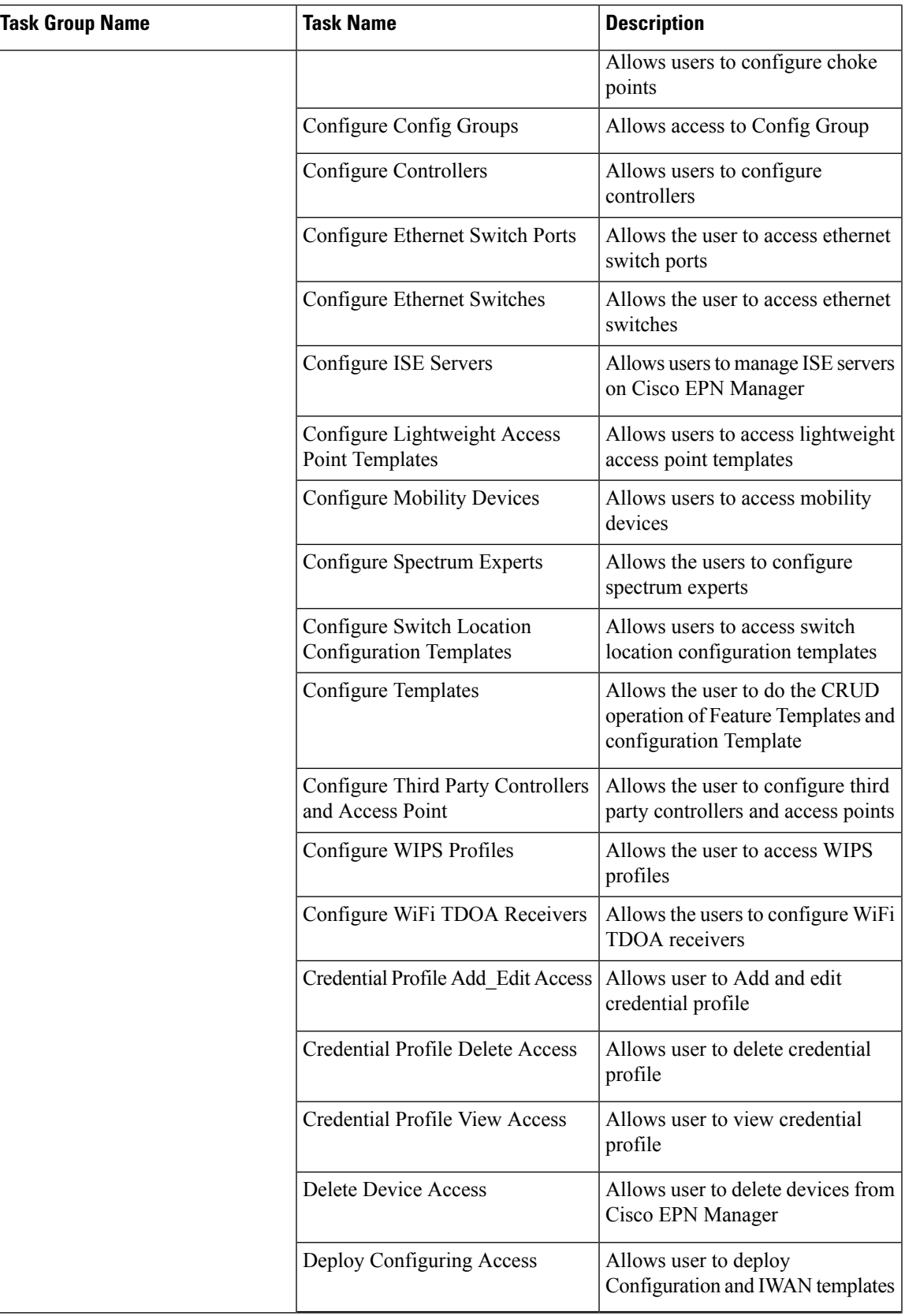

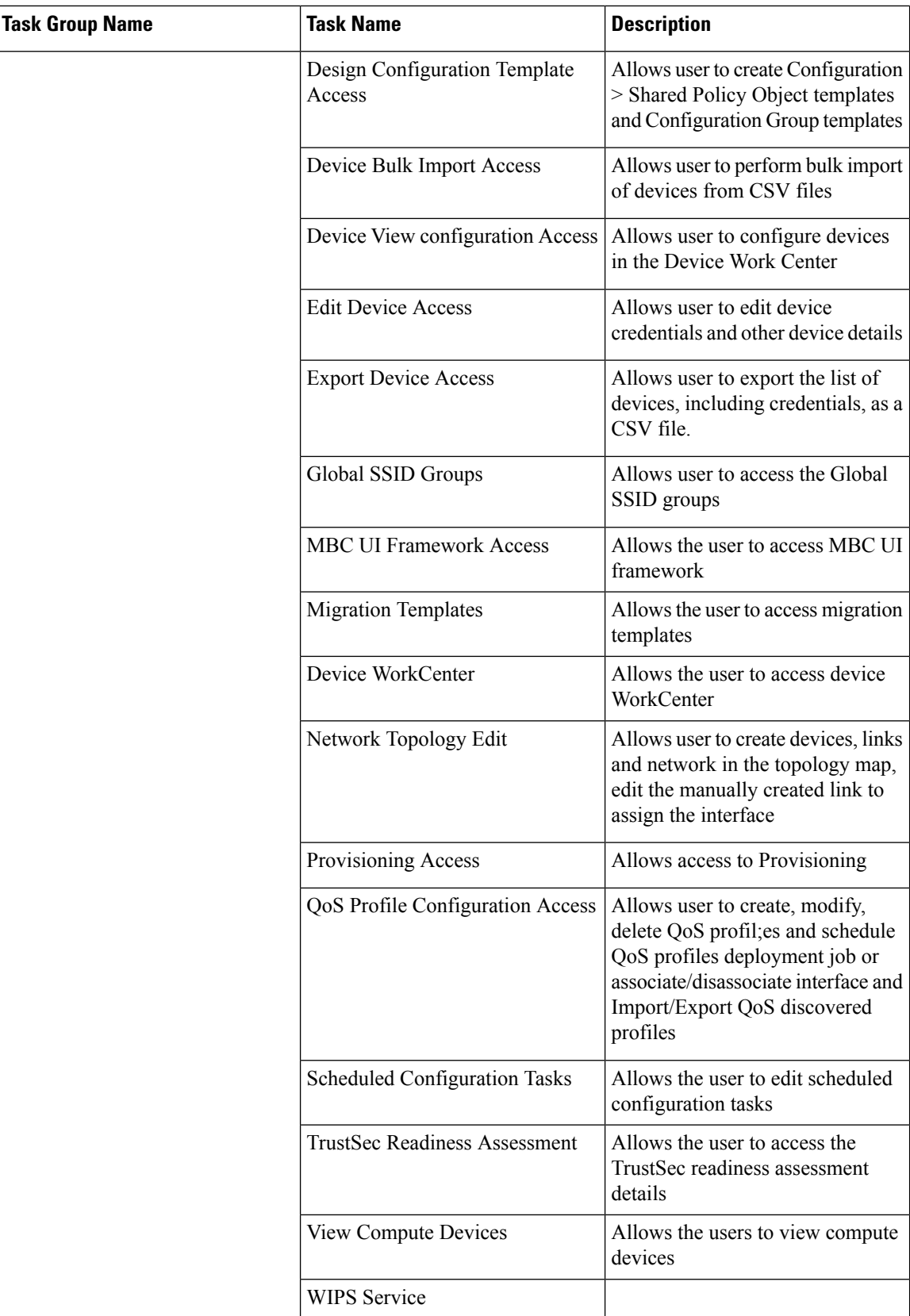

 $\mathbf I$ 

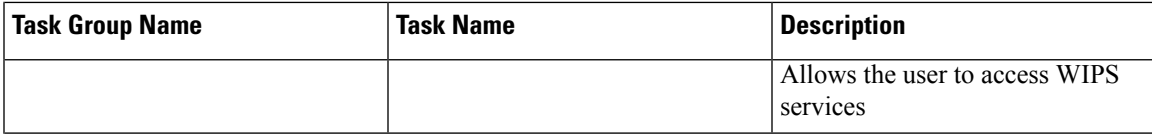

L

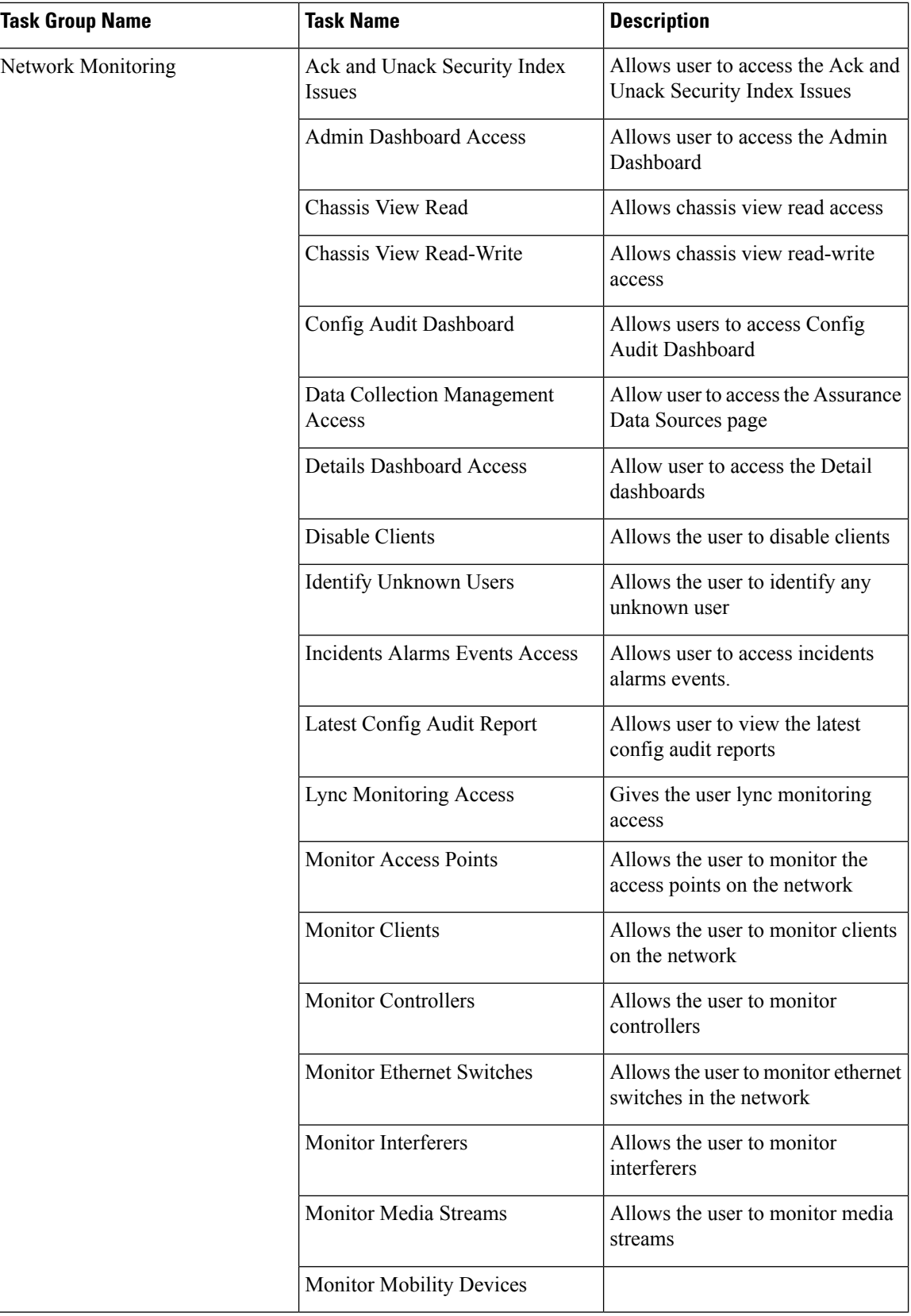

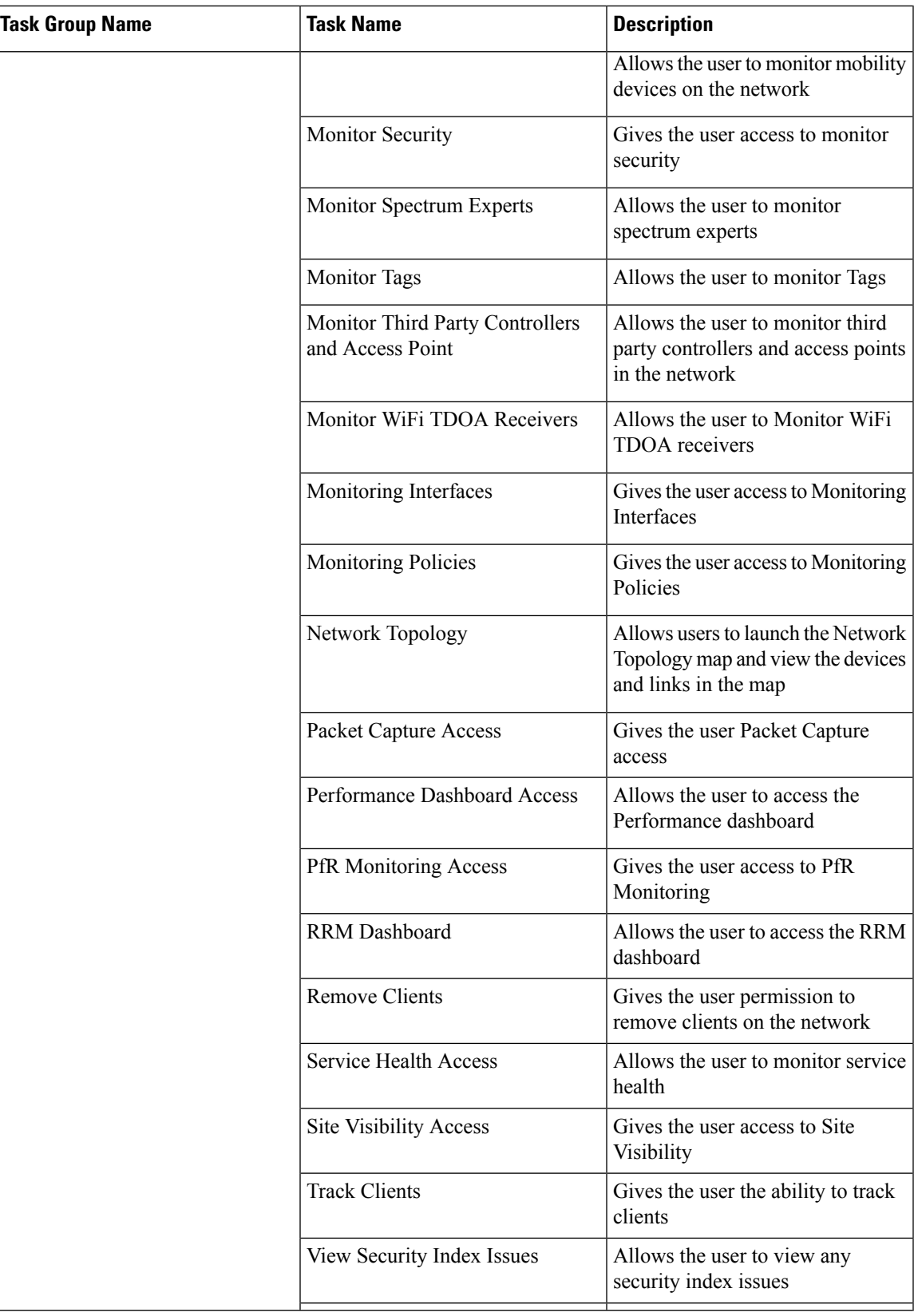

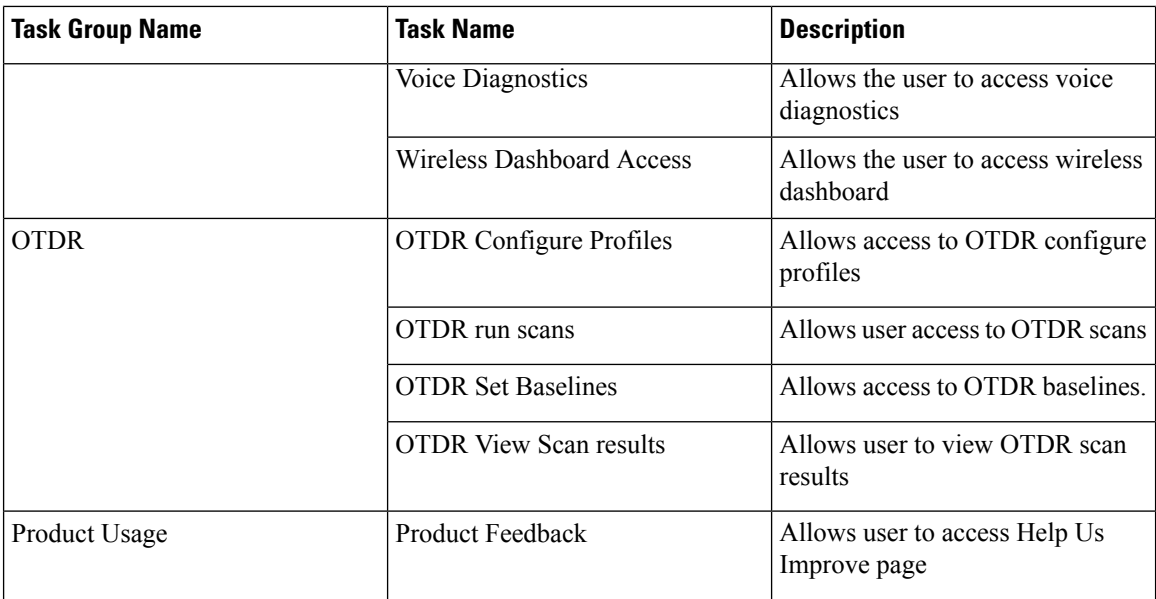

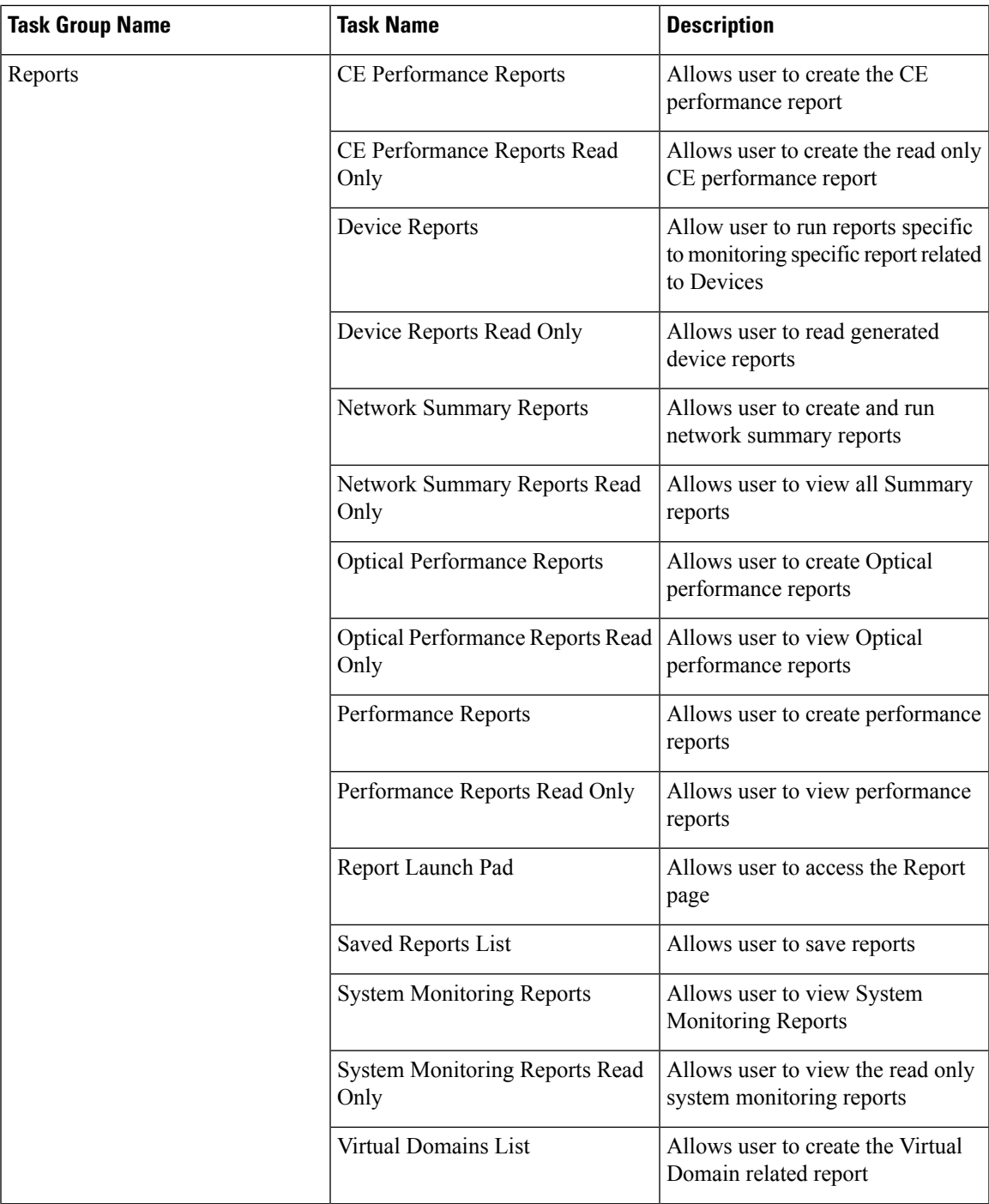

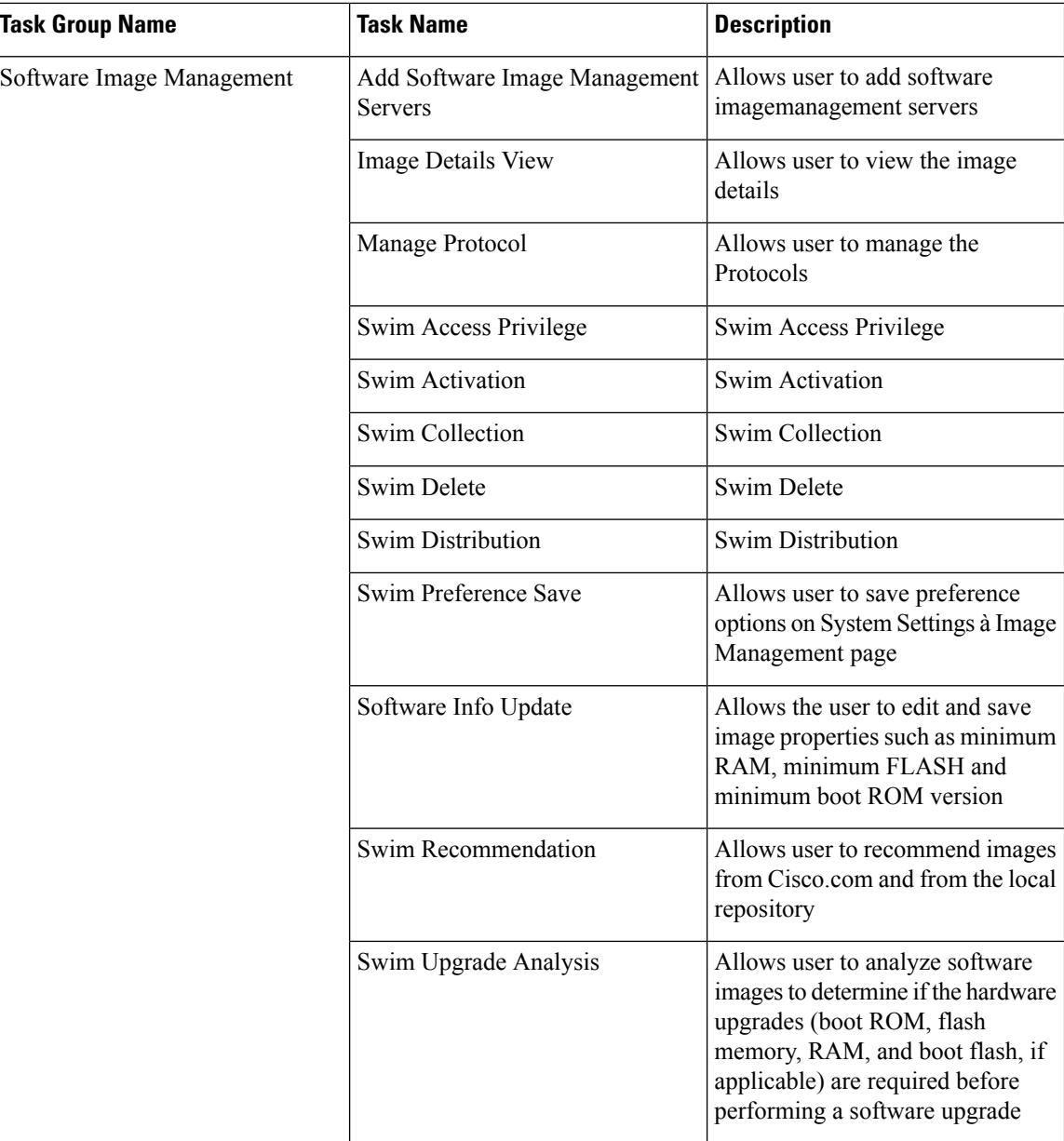

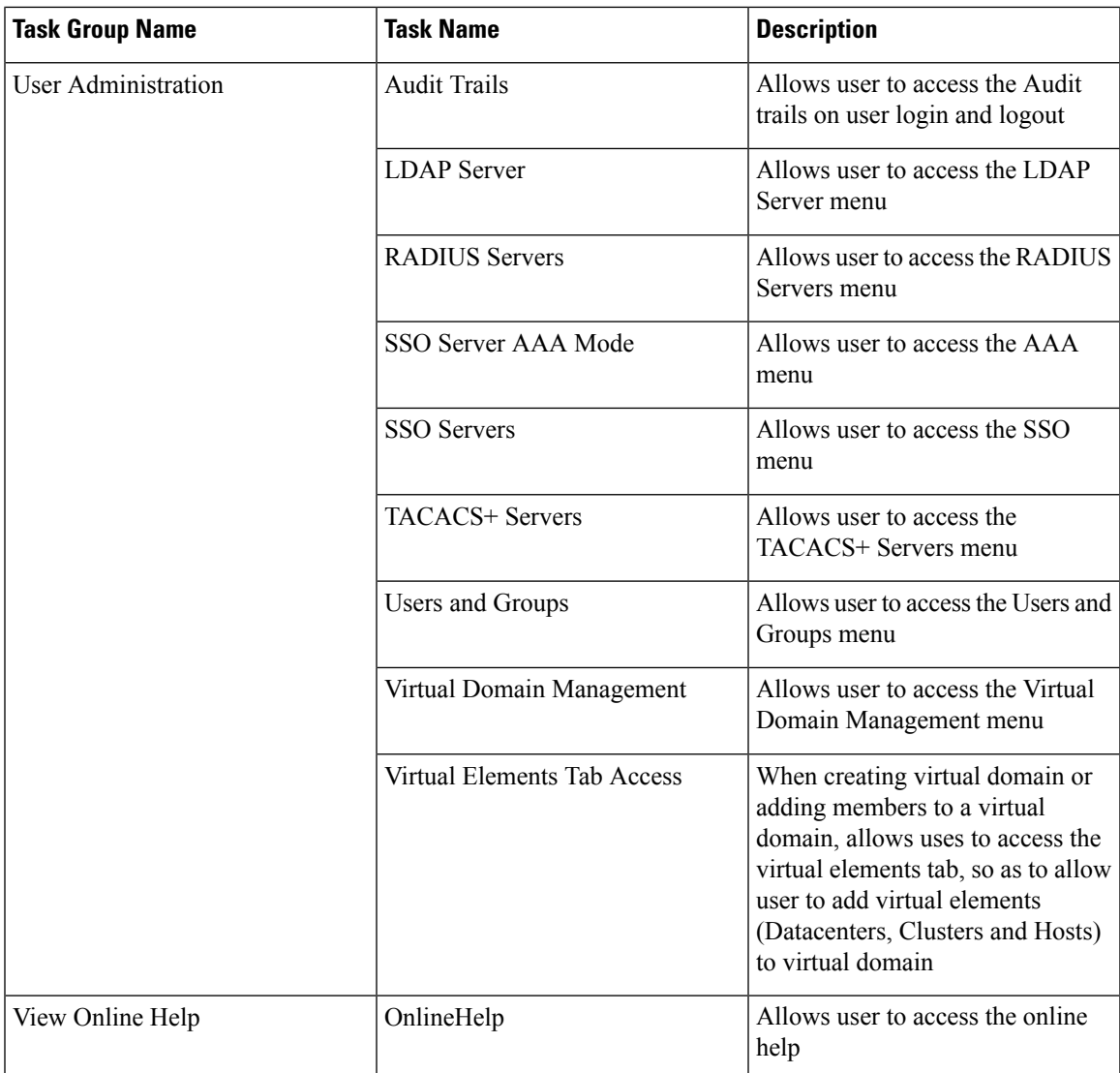

## <span id="page-22-0"></span>**Create a Customized User Group**

Cisco EPN Manager provides a set of predefined user groups that help you control user authorization. These groups are described in Types of User [Groups,](#page-4-0) on page 5 and include four User Defined groups which you can customize to create a user group that is specific to your deployment. The following procedure explains how to create a customized group using one of the four predefined User Defined group templates.

- **Step 1** Choose **Administration** > **Users** > **Users and Roles** , then choose **Roles**.
- **Step 2** Locate and select a User Defined group that has no members in the left-side Roles pane.
- **Step 3** Customize the group permissions by checking and unchecking tasks in the **Role Permissions** window. If a task is greyed-out, it means you cannot adjust its setting. You can rename any of the user groups by clicking the **Edit** icon in front of the User Defined group name.
- **Step 4** Click **Save** to save your group settings.

**Step 5** [Add](#page-25-0) members to your group by editing the relevant user accounts and adding the user to your new group. See Add and [Delete](#page-25-0) Users, on page 26 for information on adjusting user accounts.

## <span id="page-23-0"></span>**View and Change the Tasks a Group Can Perform**

Follow these steps to get information about existing user groups and the tasks group members can perform. The predefined user groups are described in View User Groups and Their [Members,](#page-6-1) on page 7.

**Note** If you want to change *device* access, see Assign Virtual [Domains](#page-36-0) to Users, on page 37.

**Step 1** Choose **Administration** > **Users** > **Users and Roles**, then choose **Roles**.

The Roles page lists all existing user groups.

- **Step 2** Select a user group. The **Role Permissions** window lists the tasks permissions.
	- A checked task means that group members have permission to perform that task. If a checked box is grayed-out, you cannot disable the task.
	- A blank check box means that group members cannot perform that task. If a blank check box is grayed out, you cannot enable the task for the user group.

The web GUI root and Monitor Lite groups, and the NBI groups, are not editable.

- **Step 3** If you want to change the group permissions—which affects *all group members—*check and uncheck tasks, then click **Save**.
	- Be careful. Selecting and deselecting tasks in the Group Detail window applies your changes to *all group members*. An alternative is to create a new group using one of the User Defined group templates; see [Create](#page-22-0) a [Customized](#page-22-0) User Group, on page 23. **Note**

## <span id="page-23-2"></span><span id="page-23-1"></span>**Use Cisco EPN Manager User Groups with RADIUS and TACACS+**

Your RADIUS or TACACS+ servers must be configured to recognize the user groups that exist in Cisco EPN Manager. You can do this using the procedure in Export the Cisco EPN [Manager](#page-23-2) User Group and Role Attributes for RADIUS and [TACACS+,](#page-23-2) on page 24.

#### **Export the Cisco EPN Manager User Group and Role Attributes for RADIUS and TACACS+**

If you are using RADIUS or TACACS+, you must copy all Cisco EPN Manager user group and role information into your Cisco Identity Services Engine (ISE) server. You can do this using the Task List dialog box provided in the Cisco EPN Manager web GUI. If you do not export the data into your Cisco ISE server, Cisco EPN Manager will not allow users to perform their assigned tasks.

The following information must be exported:

• TACACS+—Requires virtual domain and role information (tasks are automatically added).

• RADIUS—Requires virtual domain and role information (tasks are automatically added).

When you add tasks to the external server, be sure to add the **Home Menu Access** task. It is mandatory for all users. **Note**

#### **Step 1** In Cisco EPN Manager:

- a) Choose **Administration** > **Users** > **Users and Roles** > **Roles**.
- b) From the Roles list, select the user group, and copy the role for each user group by clicking the **Task List** icon (in front of Role Permissions).
	- If you are using RADIUS, right-click the *role0 line* in the RADIUS Custom Attributes field and choose **Copy**.
	- If you are using TACACS+, right-click the *role0 line* in the TACACS+ Custom Attributes field, and choose **Copy**.
- **Step 2** Paste the information into your Cisco ISE server. These steps show how to add the information to an existing user group in Cisco ACS. If you have not yet added this information to Cisco ISE, see:
	- Use Cisco ISE With RADIUS or TACACS+ for External [Authentication](#page-41-0) , on page 42
	- a) Navigate to **User or Group Setup**.
	- b) For the applicable user or group, click **Edit Settings**.
	- c) Paste the attributes list into the appropriate text box.
	- d) Select the check boxes to enable these attributes, then click **Submit + Restart**.

## <span id="page-24-0"></span>**Add Users and Manage User Accounts**

- Create Web GUI Users with [Administrator](#page-24-1) Privileges, on page 25
- Add and [Delete](#page-25-0) Users, on page 26
- Disable (Lock) a User [Account,](#page-26-0) on page 27
- Change a User's [Password,](#page-26-1) on page 27

## <span id="page-24-1"></span>**Create Web GUI Users with Administrator Privileges**

After installation, Cisco EPN Manager has a web GUI root account named **root**. This account is used for first-time login to the server to create:

- Web GUI users with Administrator privileges who manage the product and features.
- All other user accounts.

You should *not* use the web GUI root account for normal operations. For security purposes, create a new web GUI user with Administrator privileges(and accessto all devices), and then disable the web GUI root account.

- **Step 1** Choose **Administration** > **Users** > **Users and Roles**, then choose **Users**.
- **Step 2** On the **Users** window, click  $\pm \infty$  to display a new user entry in the table.
- **Step 3** Enter the username in the **User Name** text box.
- **Step 4** Enter a password. The new password must satisfy the conditions specified in the password policy. Click the **?** icon to view the password policy.
- **Step 5** (Optional) Enter the **First Name**, **Last Name**, and **Description** for the user.
- **Step 6** Enter the email address in the **Email Address** text box.
- **Step 7** In the **Role** drop-down list, choose **Admin**.
- **Step 8** From the **Virtual Domains**, specify which devices the user can access. You should have at least one Admin web GUI user that has access to all devices (ROOT-DOMAIN). For more information on virtual domains, see Create [Virtual](#page-31-0) [Domains](#page-31-0) to Control User Access to Devices, on page 32.

**Note** If you select a parent virtual domain the child (subordinate) virtual domains under it will also get selected.

#### **Step 9** Click **Save**.

**Note** When you create a new user, do not autofill or save the user credentials in the browser.

#### **What to do next**

For security purposes, disable the web GUI root account as described in [Disable](#page-3-2) and Enable the Web GUI root [User,](#page-3-2) on page 4.

## <span id="page-25-0"></span>**Add and Delete Users**

Before you create user accounts, create virtual domains to control device access so you can apply them during account creation. Otherwise you must edit the user account to add the domain access. See Create [Virtual](#page-31-0) [Domains](#page-31-0) to Control User Access to Devices, on page 32.

If you want to temporarily disable an account (rather than delete it), see Disable (Lock) a User [Account,](#page-26-0) on [page](#page-26-0) 27.

**Step 1** Choose **Administration** > **Users** > **Users and Roles**, then choose **Users**.

- **Step 2** Click  $\pm$  to display a new user entry.
- **Step 3** Configure the user account.
	- a) Enter a username and password.
		- To autogenerate the password, enter the username and the email address. For more information, see [Auto-generate](#page-27-1) a User's Password, on page 28. **Note**
	- b) Enter the first name, last name, and a description for the user.
- c) Control the actions that the user can perform by selecting one or more user groups. For descriptions of user groups, see View User Groups and Their [Members,](#page-6-1) on page 7.
- d) Control the devices that a user can access from the **Virtual Domains** space and assigning domains to the user. (See Create Virtual [Domains](#page-31-0) to Control User Access to Devices, on page 32.)

#### **Step 4** Click **Save**.

- **Note** When you create a new user, do not autofill or save the user credentials in the browser.
- **Step 5** To delete user accounts, select a user, and click  $\boxed{\text{m}}$ .
- <span id="page-26-0"></span>**Step 6** Click **Delete** to confirm that you want to delete the user.

## **Disable (Lock) a User Account**

Disable a user account when you temporarily want to disallow a user from logging in to the Cisco EPN Manager GUI. You might want to do this if a user is temporarily changing job functions. If the user tries to log in, Cisco EPN Manager displays a message saying the login failed because the account is locked. You can unlock the account later without having to re-create the user. If you want to delete a user account, see Add and [Delete](#page-25-0) Users, on page 26.

User accounts may be disabled automatically if the password is not changed before expiration. Only an administrator can reset the password in this case. See Change a User's [Password,](#page-26-1) on page 27 and [Configure](#page-29-0) Global Password Policies for Local [Authentication,](#page-29-0) on page 30.

**Step 1** Choose **Administration** > **Users** > **Users and Roles**, then click **Users**.

**Step 2** Select the user whose access you want to disable or enable.

<span id="page-26-1"></span>**Step 3** Click  $\left[\begin{array}{c} \blacksquare \end{array}\right]$  to lock the user (or  $\left[\begin{array}{c} \blacksquare \end{array}\right]$  **Unlock User(s)** to unlock the user).

## **Change a User's Password**

You can configure password rules to force users to change their passwords (see [Configure](#page-29-0) Global Password Policies for Local [Authentication,](#page-29-0) on page 30). Users can change their own passwords as described in [Change](bk_cisco_epnm_7_1_0_user_and_administrator_guide_ga_chapter1.pdf#nameddest=unique_12) Your [Password](bk_cisco_epnm_7_1_0_user_and_administrator_guide_ga_chapter1.pdf#nameddest=unique_12). To change a user's password manually, use this procedure:

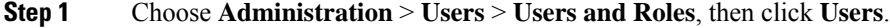

- **Step 2** Select the username and click  $\Box$  icon, which opens the Edit User window.
- **Step 3** Enter the new password in the password fields and click **Save**.

## <span id="page-27-1"></span>**Auto-generate a User's Password**

Cisco EPN Manager offers you the option to auto-generate the password for new and existing users based on the email server availability. If this option is enabled, the system sends an email to the user with password details.

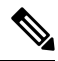

**Note** The **Auto-generate Passwords** option is available only if the email server is configured.

To auto-generate the password and email it to the user, follow this procedure:

#### **Before you begin**

Configure the email sever. For more information, see Set Up the SMTP [E-Mail](bk_cisco_epnm_7_1_0_user_and_administrator_guide_ga_chapter23.pdf#nameddest=unique_789) Server.

- **Step 1** Choose **Administration** > **Users** > **AAA**, select **Settings**, and expand the **Local Password Policy** drop-down.
- **Step 2** Select the **Auto-generate Passwords** check box.
- **Step 3** Click **Save All Changes** to save your changes.
- **Step 4** Go to **Administration** > **Users** > **Users and Roles**, then click **Users**.
	- a) For a new user, enter the user name and email address.
	- b) For an existing user, reset the password.
- <span id="page-27-0"></span>**Step 5** Click **Save** to save your changes and send an email notification to the user.

## **Find Out Which Users Are Currently Logged In**

Use this procedure to find out who is currently logged into the Cisco EPN Manager server. You can also view a historical list of the actions performed by the user in the current web GUI session and past sessions.

By default, Cisco EPN Manager displays 50 records without pagination for the subsequent records. To view more than 50 records, click the settings icon at the top-right corner of the screen and enter the required value in **My Preferences** > **General** > **Items per Page List** field. **Note**

**Step 1** Choose **Administration** > **Users** > **Users** and **Roles**, then choose **Active Sessions** tab. Cisco EPN Manager lists all users that are currently logged in to the Cisco EPN Manager server, including their client machine IP address.

**Step 2** To view a historical list of all actions performed by this user, click the  $\left[\cdots\right]$  icon that corresponds to the user name, and choose **Audit Trail**. If the user performed any actions on managed devices (for example, the user added new devices to Cisco EPN Manager), the device IP addresses are listed in the Device IP Address column.

**Step 3** If you want to end an active user session, click  $\Box$ , and choose **Terminate Session**.

**Note**

**Terminate Session** terminates only an active user session. If you want to prevent the user from logging back in again, see Disable (Lock) a User [Account,](#page-26-0) on page 27.

## <span id="page-28-0"></span>**View the Tasks Performed By Users (Audit Trail)**

Cisco EPN Manager maintains a history of all actions performed by users in active and past web GUI sessions. Follow these steps to view a historical list of tasks performed by a specific *user* or by all members of a specific *user group*. The audit information includes a description of the task, IP address of the client from which the user performed the task, and the time at which the task was performed. If a task affects a managed device (for example, a user adds a new device or issues commands on a network element through the **Device Console**), the affected device's IP address is listed in the Device IP Address column. If a change is made to multiple devices (for example, a user deploys a configuration template to 10 switches), Cisco EPN Manager displays an audit entry for each switch.

To find out which users are currently logged into the Cisco EPN Manager web GUI, see Find Out [Which](#page-27-0) Users Are [Currently](#page-27-0) Logged In, on page 28.

To view audits that are not user-specific, see these topics:

• Audit [Changes](bk_cisco_epnm_7_1_0_user_and_administrator_guide_ga_chapter27.pdf#nameddest=unique_968) Made By Users (Change Audit)

#### **Step 1** Choose **Administration** > **Users** > **Users and Roles**.

- **Step 2** To view the tasks performed by a specific user:
	- **a.** Choose **Users**.
	- **b.** Locate the user name, click the  $\boxed{\cdots}$  icon, and choose **Audit Log**.
- <span id="page-28-1"></span>**Step 3** To view a historical list of the tasks performed by all members of a user group:
	- **a.** Choose **Roles**.
	- **b.** Locate the user group name and click the **Members** tab. Click the  $\left[\begin{array}{c} \cdots \end{array}\right]$  icon corresponding to that group and choose **Audit Trail**.

## **Configure Job Approvers and Approve Jobs**

Use job approval when you want to control jobs that could significantly impact the network. If a job requires approval, Cisco EPN Manager sends an e-mail to all users with Admin privileges, and does not run the job until one of them approves it. If a job is rejected by an approver, the job is removed from the database. By default, all jobs do not require approval.

If job approval is already enabled and you want to view jobs that need approval, approve a job, or reject a job, choose **Administration** > **Dashboards** > **Job Dashboard**, and click the **Job Approval**link at the top-right corner of the window.

• For a rollback job, it displays the running configuration and start-up configuration details.

• For an overwrite job, it explains the operation to be performed.

To enable job approval and configure the jobs that require approval before running:

- **Step 1** Choose **Administration** > **Settings** > **System Settings**, then choose **General** > **Job Approval**.
- **Step 2** Check the **Enable Job Approval** checkbox. Enabling this checkbox lets you choose from Job Type Order list. Choose the required option.
- **Step 3** Check the **Enable Mail for Job Approval** checkbox. By default this checkbox is unchecked. Enter the email addresses of the job approvers.
- <span id="page-29-0"></span>**Step 4** Click **Save**.

# **Configure Global Password Policies for Local Authentication**

If you are using local authentication (Cisco EPN Manager authentication mechanism), you control the global password policies from the web GUI. If you are authenticating Cisco EPN Manager users using external authentication, the policies are controlled by an external application (see Set Up External [Authentication](bk_cisco_epnm_7_1_0_user_and_administrator_guide_ga_chapter21.pdf#nameddest=unique_849) [Using](bk_cisco_epnm_7_1_0_user_and_administrator_guide_ga_chapter21.pdf#nameddest=unique_849) the CLI).

By default, users are not forced to change passwords after any period of time. To enforce password changes and configure other password rules, choose **Administration** > **Users** > **AAA**, choose **Settings**, and expand the **Local Password Policy** drop-down.

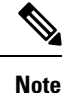

You must select the **Change password** on the first login check box to prompt the new users to change the default password on their initial login to Cisco EPN Manager. Deselecting this checkbox launches the Home Dashboard page on logging in.

# <span id="page-29-1"></span>**Configure Number of Parallel Sessions Allowed**

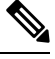

**Note** This setting applies only to the sessions logged in from the Cisco EPN Manager web-interface.

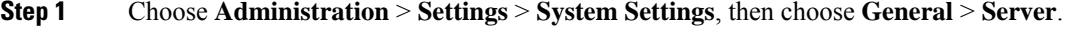

**Step 2** Under **Parallel Sessions**, enter a value between 1 and 15 in the **Number of parallel sessions allowed** field.

**Step 3** Click **Save**. You need to restart the system for this change to take effect.

## <span id="page-30-0"></span>**Configure the Global Timeout for Idle Users**

Cisco EPN Manager provides settings that control when and how idle users are automatically logged out:

- User Idle Timeout—You can disable or configure this setting, which ends your user session automatically when you exceed the timeout. It is enabled by default and is set to 10 minutes.
- Global Idle Timeout—The Global Idle Timeout setting overrides the User Idle Timeout setting. The Global Idle Timeout is enabled by default and is set to 10 minutes. Only users with administrative privileges can disable the Global Idle Timeout setting or change its time limit.

The Idle Timeout feature starts functioning when the browser is open, but there is no user interaction. It means that, if the idle timeout is 10 minutes and the browser is open and user does not have any key strokes or mouse clicks, then the user will be logged out after 10 minutes of inactivity. However, if the browser is killed without logging out from Cisco EPN Manager, by default, the session expires in 60 minutes regardless of the idle timeout value set in Cisco EPN Manager.

By default, client sessions are disabled and users are automatically logged out after 15 minutes of inactivity. This is a global setting that applies to all users. For security purposes, you should not disable this mechanism, but you can adjust the timeout value using the following procedure. To disable/change the timeout for an idle user, see Disable Idle User [Timeout,](#page-30-1) on page 31.

- **Step 1** Choose **Administration** > **Settings** > **System Settings**, then choose **General** > **Server.**
- **Step 2** In the **Global Idle Timeout** area, make sure the **Logout all idle users** check box is selected (this means the mechanism is enabled).
- **Step 3** Configure the timeout by choosing a value from the **Logout all idle users after** drop-down list.
- <span id="page-30-1"></span>**Step 4** Click **Save**. You must log out and log back in for this change to take effect.

## **Disable Idle User Timeout**

By default, client sessions are disabled and users are automatically logged out after certain period of inactivity. This is a global setting that applies to all users. To avoid being logged out during the installation, it is recommended to disable automatic logout of idle users in the system settings using the following procedure.

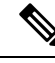

The Global Idle Timeout setting overrides the User Idle Timeout setting. To configure Global Idle Timeout settings, see [Configure](#page-30-0) the Global Timeout for Idle Users, on page 31. **Note**

Irrespective of the customer disabling the "Logout all idle users" in system settings and / Or disabling the "Logout idle user" in the Root user my preference setting, the session will ultimately be timed out once the web-server's session time-out is reached. This is essentially to maintain the security posture. For more guidelines on increasing/decreasing the session time-out, see [https://owasp.org/www-community/Session\\_Timeout](https://owasp.org/www-community/Session_Timeout)

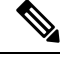

**Note** Session will be timed out only if it is inactive whereas active user sessions are not timed.

- **Step 1** Choose **Administration** > **Settings** > **System Settings**, then choose **General** > **Server**.
- **Step 2** In the **Global Idle Timeout** area, uncheck the **Logout all idle users** check box and click **Save**.
- **Step 3** Click at the top right of web GUI window and choose **My Preferences**.
- **Step 4** In the **User Idle Timeout** area, uncheck the **Logout idle user** check box and click **Save**.

If you must change the idle timeout value, then select **Logout idle user** check box and from the **Logout idle user after** drop-down list, choose one of the idle timeout limits. (But this cannot exceed the value set in the Global Idle Timeout settings.)

<span id="page-31-0"></span>**Step 5** Click **Save**. You must log out and log back in for this change to take effect.

# **Create Virtual Domains to Control User Access to Devices**

- What Are Virtual [Domains?,](#page-31-1) on page 32
- How Virtual Domains Affect Cisco EPN Manager [Features,](#page-32-0) on page 33
- Create New Virtual [Domains,](#page-33-0) on page 34
- Import a List of Virtual [Domains,](#page-34-0) on page 35
- Add Network Devices to Virtual [Domains,](#page-35-0) on page 36
- Assign Virtual [Domains](#page-36-0) to Users, on page 37
- Export the Cisco EPN Manager Virtual Domain Attributes for RADIUS and [TACACS+,](#page-37-0) on page 38
- Edit a Virtual [Domain,](#page-36-1) on page 37
- Delete a Virtual [Domain,](#page-36-2) on page 37

## <span id="page-31-1"></span>**What Are Virtual Domains?**

Virtual domains are logical groupings of devices, sites, and other NEs, and are used to control who has access to those NEs. You choose which elements are included in a virtual domain and which users have access to that virtual domain. Virtual domains can be based on physical sites, device types, user communities, or any other designation you choose. All devices belong to ROOT-DOMAIN, which is the parent domain for all new virtual domains.

Virtual domains work in conjunction with user groups. Virtual domains control the devices a user can access, while user groups determine the actions a user can perform on those devices. Users with access to a virtual domain (depending on their privileges) can configure devices, view alarms, and generate reports for the NEs in their virtual domain.

You can create virtual domains after you have added devices to Cisco EPN Manager. Each virtual domain must have a name and can have an optional description, email address, and time zone. Cisco EPN Manager uses the email address and time zone that you specify to schedule and email domain-specific reports.

Users work in one virtual domain at a time. Users can change the current virtual domain by choosing a different one from the Virtual Domain drop-down list (see Work In a [Different](bk_cisco_epnm_7_1_0_user_and_administrator_guide_ga_chapter1.pdf#nameddest=unique_14) Virtual Domain).

Before you set up virtual domains, determine which users are responsible for managing particular areas of the network. Then organize your virtual domains according to those needs—for example, by geography, by device type, or by the user community served by the network.

## <span id="page-32-0"></span>**How Virtual Domains Affect Cisco EPN Manager Features**

Virtual domains are organized hierarchically. The ROOT-DOMAIN domain includes all virtual domains.

Because network elements are managed hierarchically, user views of devices—as well as some associated features and components—are affected by the user's virtual domain. The following topics describe the effects of virtual domains on these features.

- Reports and Virtual [Domains,](#page-32-1) on page 33
- Search and Virtual [Domains,](#page-32-2) on page 33
- Alarms and Virtual [Domains,](#page-32-3) on page 33
- Maps and Virtual [Domains,](#page-33-1) on page 34
- [Configuration](#page-33-2) Templates and Virtual Domains, on page 34
- Config Groups and Virtual [Domains,](#page-33-3) on page 34
- Email [Notifications](#page-33-4) and Virtual Domains, on page 34

#### <span id="page-32-2"></span><span id="page-32-1"></span>**Reports and Virtual Domains**

Reports only include components that belong to the active virtual domain. A parent virtual domain cannot view reports from its child domains. New components are only reflected in reports that are generated after the components were added.

#### <span id="page-32-3"></span>**Search and Virtual Domains**

Search results only include components that belong to the active domain. You can only view saved search results if you are in the same domain from which the search was performed and saved. When working in a parent domain, you cannot view the results of searches performed in child domains.

#### **Alarms and Virtual Domains**

When a component is added to a virtual domain, no previous alarms for that component are visible to that virtual domain . Only new alarms are visible. For example, if a network element is added to Cisco EPN Manager, and that network element generated alarms before and after it was added, its alarm history would only include alarms generated after it was added.

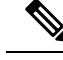

**Note**

For alarm email notifications, only the ROOT-DOMAIN virtual domain can enable Location Notifications, Location Servers, and Cisco EPN Manager email notifications.

#### <span id="page-33-1"></span>**Maps and Virtual Domains**

Maps only display network elements that are members of the active virtual domain.

#### <span id="page-33-2"></span>**Configuration Templates and Virtual Domains**

When you create or discover a configuration template in a virtual domain, it can only be applied to network elements in that virtual domain. If you apply a template to a device and then add that device to a child domain, the template is also available to the same device in the child domain.

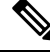

If you create a child domain and then apply a configuration template to both network elements in the virtual domain, Cisco EPN Manager might incorrectly reflect the number of partitions to which the template was applied. **Note**

#### <span id="page-33-4"></span><span id="page-33-3"></span>**Config Groups and Virtual Domains**

A parent domain can view the network elements in a child domain's configuration groups. The parent domain can also edit the child domain's configuration groups.

#### <span id="page-33-0"></span>**Email Notifications and Virtual Domains**

Email notifications can be configured per virtual domain.

For *alarm* email notifications, only the ROOT-DOMAIN can enable Location Notifications, Location Servers, and email notifications.

## **Create New Virtual Domains**

To create a new virtual domain, use one of the following procedures depending on the desired hierarchy of the virtual domain.

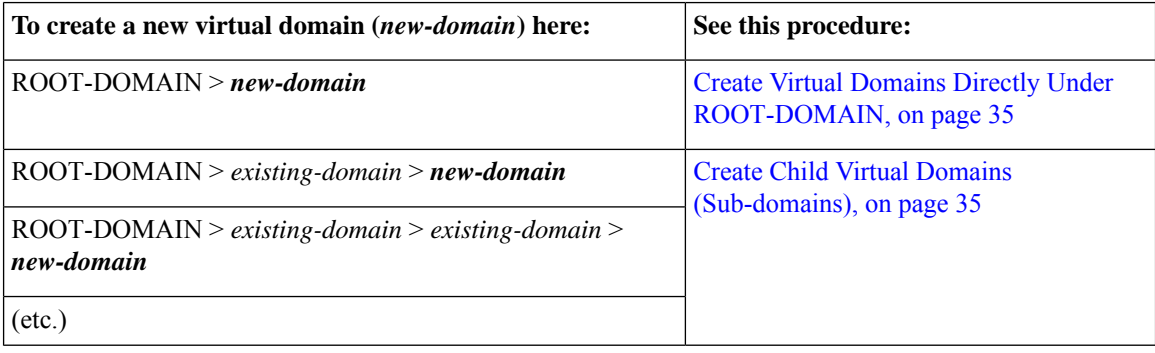

#### <span id="page-34-1"></span>**Create Virtual Domains Directly Under ROOT-DOMAIN**

The following procedure creates an empty virtual domain under ROOT-DOMAIN. You can also create multiple virtual domains at one time by using the procedure in Import a List of Virtual [Domains,](#page-34-0) on page 35.

If a virtual domain exists under ROOT-DOMAIN, and you want to create a new domain under it (a child domain), see Create Child Virtual Domains [\(Sub-domains\),](#page-34-2) on page 35.

**Step 1** Choose **Administration** > **Users** > **Virtual Domains**.

- **Step 2** In the Virtual Domains sidebar menu, click the *i* (info) icon and click **Create Sub Domain**.
- **Step 3** Enter the name and description for the domain.
- **Step 4** Click **Submit** to view a summary of the newly created virtual domain.

#### **What to do next**

Add devices to the virtual domain as described in Add Network Devices to Virtual [Domains,](#page-35-0) on page 36.

#### <span id="page-34-2"></span>**Create Child Virtual Domains (Sub-domains)**

The following procedure creates a child virtual domain (also called a subdomain). A child virtual domain is a domain that is *not* directly under ROOT-DOMAIN; it is under a domain that is under ROOT-DOMAIN.

Do not use this procedure if you want the new virtual domain to appear directly under ROOT- DOMAIN. In that case, see Create Virtual Domains Directly Under [ROOT-DOMAIN,](#page-34-1) on page 35.

#### **Step 1** Choose **Administration** > **Users** > **Virtual Domains**.

- **Step 2** In the Virtual Domains sidebar menu:
	- a) Locate the domain under which you want to create a new child domain. (This is called the parent domain.)
	- b) Click the information (**i**) icon next to the domain name. This opens a data popup window.
	- c) In the popup window, click **AddaSub Domain**. The navigation pane switchesto the list view, with the parent domain displayed above the child domain named **Untitled**.
- **Step 3** Enter a name in the **Name** text box. The name in the navigation pane will change from **Untitled** to the **child domain name** after you save the new child domain.
- **Step 4** (Optional) Add a description.
- <span id="page-34-0"></span>**Step 5** Click **Create** and confirm the creation of the new child domain.

#### **What to do next**

Add devices to the virtual domain as described in Add Network Devices to Virtual [Domains,](#page-35-0) on page 36.

## **Import a List of Virtual Domains**

If you plan to create many virtual domains, or give them a complex hierarchy, you will find it easier to specify them in a properly formatted CSV file, and then import it. The CSV format allows you to specify a name,

description, time zone, and email address for each virtual domain you create, as well as each domain's parent domain. Adding network elements to the virtual domains must be performed separately.

- **Step 1** Choose **Administration** > **Users** > **Virtual Domains**.
- **Step 2** Click the **Import Domain**(s) icon, download a sample CSV file from the link provided in the popup, and prepare the CSV file.
- **Step 3** Click **Choose File** and navigate to your CSV file.
- **Step 4** Click **Import** to import the CSV and create the virtual domains you specified.

#### **What to do next**

Add devices to the virtual domains as explained in Add Network Devices to Virtual [Domains,](#page-35-0) on page 36.

## <span id="page-35-0"></span>**Add Network Devices to Virtual Domains**

Use this procedure to add network devices to a virtual domain. When you add a new network device to an existing virtual domain, the device becomes immediately accessible to users with access to that domain (users do not have to restart the web GUI).

#### **Step 1** Choose **Administration** > **Users** > **Virtual Domains**.

- **Step 2** From the Virtual Domains sidebar menu, click the virtual domain to which you want to add network devices.
- **Step 3** Click the **Add** icon from the left-pane.
- **Step 4** You can either add network devices by group or add a network device to a specific location group.
- **Step 5** To add devices from groups, select the **Groups** tab, click **Add**, and the **Add Group** pop-up appears, which lists the applicable location and user-defined groups. Select the group to add the device and click **Select** to add the groups to the Selected Network Devices by Group table.
- **Step 6** To add individual devices, select the **Network Devices** tab, click **Add** and the **Select Network Devices** pop-up appears. Here, a **Filter By** drop-down list is available to filter the network devices based on functionality.
- **Step 7** From the **Filter By** drop-down list, choose a network device. Select the required devices from the Available Network Devices table and click **Select** to add the devices to the Selected Network Devices table.
	- Select Network Devices dialog lists all managed devices, not only those that are in the parent domain. If you add a device that is not included in the parent domain, Cisco EPN Manager adds it to the child and parent domain. **Note**
	- You cannot add more than 500 network devices in a single shot using **Select All** function. To add more than 500 devices, use the **Filter By** option multiple times. **Note**
- **Step 8** Click **Submit** to view the summary of the virtual domain contents.
- **Step 9** Click **Save** to confirm your changes.

#### **What to do next**

Give users access to the virtual domain as described in Assign Virtual [Domains](#page-36-0) to Users, on page 37.

## <span id="page-36-0"></span>**Assign Virtual Domains to Users**

Once a virtual domain is assigned to a user account, the user isrestricted to viewing and performing operations on the devices in their assigned domain(s).

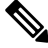

When using external AAA, be sure to add the custom attributes for virtual domains to the appropriate user or group configuration on the external AAA server.See Use Cisco EPN Manager Virtual Domains with [RADIUS](#page-37-1) and [TACACS+,](#page-37-1) on page 38. **Note**

**Step 1** Choose **Administration** > **Users** > **Users and Roles** > **Users**.

- **Step 2** Select the user to grant device access. Click the  $\Box$  icon, which opens the Edit User window.
- <span id="page-36-1"></span>**Step 3** From the **Virtual Domains** space, add or remove domains by checking or unchecking the checkboxes, and click **Save**.

## **Edit a Virtual Domain**

To adjust a virtual domain, choose it from the Virtual Domain Hierarchy on the left sidebar menu to view or edit its assigned network devices. You cannot edit any of the settings for ROOT-DOMAIN.

#### **Step 1** Choose **Administration** > **Users** > **Virtual Domains**.

**Step 2** Click the virtual domain you want to edit in the Virtual Domains sidebar menu.

- **Step 3** To adjust the name, email address, time zone or description, enter your changes in the text boxes.
- **Step 4** To adjust device members:
	- To add devices, click **Add** and follow the instructions in Add Network Devices to Virtual [Domains,](#page-35-0) on page 36.
	- To delete devices, select the devices using their check boxes, then click **Delete**.
- <span id="page-36-2"></span>**Step 5** Click **Save** to apply and save your changes.

## **Delete a Virtual Domain**

Use this procedure to delete a virtual domain from Cisco EPN Manager. This procedure only deletes the virtual domain; it does not delete the network elements from Cisco EPN Manager (the network elements will continue to be managed by Cisco EPN Manager).

#### **Before you begin**

You can only delete a virtual domain if:

- It is not the only domain a user can access. In other words, if a Cisco EPN Manager user has access to *only* that domain, you cannot delete it.
- No users are logged into the domain.

#### **Step 1** Choose **Administration** > **Users** > **Virtual Domains**.

- **Step 2** In the Virtual Domains sidebar menu, click the information (**i**) icon next to the virtual domain name. This opens a data popup window.
- **Step 3** In the popup window, click **Delete**.
- **Step 4** Click **OK** to confirm deleting the virtual domain.

## <span id="page-37-1"></span>**Use Cisco EPN Manager Virtual Domains with RADIUS and TACACS+**

Your RADIUS or TACACS+ servers must be configured to recognize the virtual domains that exist in Cisco EPN Manager. You can do this using the procedure in Export the Cisco EPN [Manager](#page-37-0) Virtual Domain Attributes for RADIUS and [TACACS+,](#page-37-0) on page 38 .

If your RADIUS or TACACS+ server does not have any virtual domain information for a user, the following occurs, depending on the number of virtual domains that are configured in Cisco EPN Manager:

- If Cisco EPN Manager has only one virtual domain (ROOT-DOMAIN), the user is assigned the ROOT-DOMAIN by default.
- If Cisco EPN Manager has multiple virtual domains, the user is prevented from logging in.

#### <span id="page-37-0"></span>**Export the Cisco EPN Manager Virtual Domain Attributes for RADIUS and TACACS+**

If you are using RADIUS or TACACS+, you must copy all Cisco EPN Manager virtual domain information into your Cisco ISE server. You can do this using the Virtual Domains Custom Attributes dialog box that is provided in the web GUI. If you do not export the data into your Cisco ISE server, Cisco EPN Manager will not allow users to log in.

The following information must be exported, depending on the protocol you are using:

- TACACS+—Requires virtual domain, role, and task information.
- RADIUS—Requires virtual domain and role information (tasks are automatically added).

When you create a child domain for an existing virtual domain, the sequence numbers for the RADIUS/TACACS+ custom attributes are also updated in the parent-virtual domain. These sequence numbers are for representation only and do not impact AAA integration.

Information in the Virtual Domains Custom Attributes dialog is preformatted for use with Cisco ACS server.

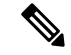

When you add tasks to the external server, be sure to add the **Home Menu Access** task. It is mandatory for all users. **Note**

#### **Before you begin**

Make sure you have added the AAA server and configured the AAA mode as explained in [Configure](#page-39-0) External [Authentication,](#page-39-0) on page 40.

#### **Step 1** In Cisco EPN Manager:

- a) Choose **Administration** > **Users** > **Virtual Domains**.
- b) Click **Export Custom Attributes** at the top right of the window. This opens the Virtual Domain Custom Attributes dialog.
- c) Copy the attributes list.
	- If you are using RADIUS, right-click *all of the text* in the RADIUS Custom Attributes field and choose **Copy**.
	- If you are using TACACS+, right-click *all of the text* in the TACACS+ Custom Attributes field and choose **Copy**.

#### **Step 2** Paste the information into your Cisco ISE server. These steps show how to add the information to an existing user group in Cisco ISE. If you have not yet added this information to Cisco ISE, see:

• Use Cisco ISE With RADIUS or TACACS+ for External [Authentication](#page-41-0) , on page 42

#### a) Navigate to **User or Group Setup**.

If you want to specify virtual domains on a per-user basis, then you must make sure you add all of the custom attributes (for example, tasks, roles, virtual domains) information to the User custom attribute page.

- a) For the applicable user or group, click **Edit Settings**.
- b) Paste the attributes list into the appropriate text box.
- c) Select the check boxes to enable these attributes, then click **Submit + Restart**.

# <span id="page-38-0"></span>**Configure Local Authentication**

Cisco EPN Manager uses local authentication by default, which means that user passwords are stored and verified from the Cisco EPN Manager database.

To check the authentication mode:

#### **SUMMARY STEPS**

**1.** Choose **Administration** > **Users** > **AAA** > **Settings**. The selection is displayed on the **AAA Mode Settings** page. If you are using local authentication, make sure to configure password policies. See [Configure](#page-29-0) Global Password Policies for Local [Authentication,](#page-29-0) on page 30.

#### **DETAILED STEPS**

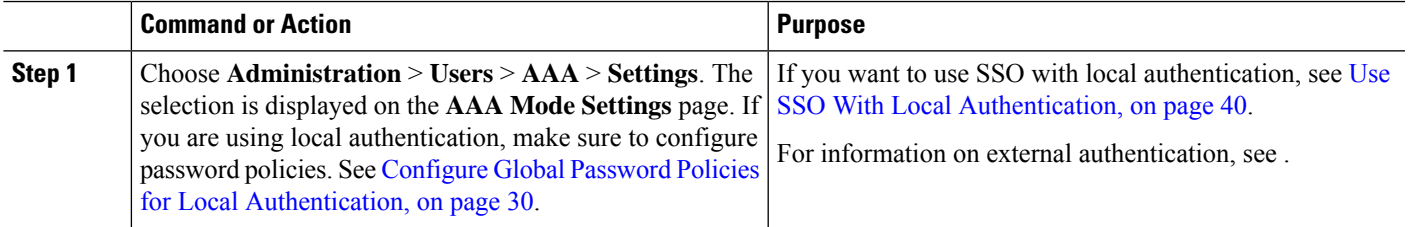

## <span id="page-39-1"></span>**Use SSO With Local Authentication**

•

To use SSO with local authentication, you must add the SSO server and then configure Cisco EPN Manager to use SSO in local mode.

If you have deployed Cisco EPN Manager in a high availability environment where you have a primary and backup server, refer to the instructions in Configure an SSO Server in an HA [Environment](bk_cisco_epnm_7_1_0_user_and_administrator_guide_ga_chapter28.pdf#nameddest=unique_990).

Cisco EPN Manager does not support localization on the SSO sign-in page.

The following topics describe how to configure SSO for external authentication, but you can use the same procedures to configure SSO for local authentication. The only difference is that when you configure the SSO mode on the Cisco EPN Manager server, choose **Local** mode (not RADIUS or TACACS+).

- Add the SSO [Server,](#page-47-0) on page 48
- [Configure](#page-47-1) SSO Mode on the Cisco EPN Manager Server, on page 48

# <span id="page-39-0"></span>**Configure External Authentication**

Users with web GUI root user orSuper User privileges can configure the Cisco EPN Manager to communicate with external RADIUS, TACACS+, and SSO servers for external authentication, authorization, and accounting (AAA). If you choose to configure external authentication, the user groups, users, authorization profiles, authentication policies, and policy rules must be created in the external server through which all access requests to Cisco EPN Manager will be routed.

You can use a maximum of three AAA servers. Users are authenticated on the second server only if the first server is not reachable or has network problems.

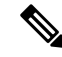

You can use up to three AAA servers together, only if they support the same RADIUS, TACACS+ or LDAP protocol. Using servers having different protocols together is not supported. However, if you want to use multiple AAA servers running different protocols, then you must use Cisco ISE as a proxy between Cisco EPN Manager and the AAA servers. In this case, you need to set up your authentication logic based on the Cisco ISE configurations. **Note**

If you want to configure external authentication from the CLI, see Set Up External AAA Via CLI.

See the following topics for more information.

- Use RADIUS or TACACS+ for External [Authentication](#page-39-2)
- Use Cisco ISE With RADIUS or TACACS+ for External [Authentication](#page-41-0)
- Use SSO with External [Authentication](#page-47-2)

## <span id="page-39-2"></span>**Use RADIUS or TACACS+ for External Authentication**

These topics explain how to configure Cisco EPN Manager to use RADIUS or TACACS+ servers.

• Add a RADIUS or [TACACS+](#page-40-0) Server to Cisco EPN Manager, on page 41

• Configure RADIUS or [TACACS+](#page-40-1) Mode on the Cisco EPN Manager Server, on page 41

#### <span id="page-40-0"></span>**Add a RADIUS or TACACS+ Server to Cisco EPN Manager**

To add a RADIUS or TACACS+ server to Cisco EPN Manager:

- **Step 1** Choose **Administration** > **Users** > **AAA**, then choose **Servers**. From this window, you can add, edit settings, and delete a new RADIUS/TACACS+ server.
- **Step 2** Select the type of server that you want to add.
	- For RADIUS, click the **RADIUS** tab. Click the  $\left| \pm \right|$  icon.
	- For TACACS+, click the **TACACS**+ tab. Click the  $\left| \pm \right|$  icon.
- **Step 3** Enter the required information—IP address, DNS Name, and so forth. For Cisco EPN Manager to communicate with the external authentication server, the shared secret entered on this page must match the shared secret configured on the RADIUS or TACACS+ server. You can use alphabets, numbers, and special characters except **'** (single quote) and **"** (double quote) while entering the shared secret key for a third-party TACACS+ or RADIUS server. Enter the Retransmit Timeout and the Retries.
- **Step 4** Select the authentication type.
	- PAP—Password-based authentication protocol requires two entities to share a password in advance and use the password for authentication.
	- CHAP—Challenge-Handshake Authentication Protocol requires the client and server to know the plain text of the secret, although it is never sent over the network. CHAP provides greater security than Password Authentication Protocol (PAP).
- **Step 5** Click **Test** to check the connectivity of the AAA server. The connectivity test passes only if the port, authentication type, and shared key that you have entered match the TACACS or RADIUS server.
- **Step 6** Click **Save**.
- **Step 7** To edit a RADIUS/TACACS+ server:
	- a) Click the checkbox next to the RADIUS/TACACS+ server and click  $\Box$ . After making changes, click **Save**.
- <span id="page-40-1"></span>**Step 8** To delete a RADIUS/TACACS+ server:
	- a) Click the checkbox next to the RADIUS/TACACS+ server and click  $\boxed{\text{m}}$ . The Delete dialog box opens. Click **Delete** to confirm.

### **Configure RADIUS or TACACS+ Mode on the Cisco EPN Manager Server**

- **Step 1** Choose **Administration** > **Users** > **AAA**, then choose **Settings**.
- **Step 2** Select **TACACS+** or **RADIUS**.
- **Step 3** Select the **Fallback to Local** checkbox to enable the use of the local database when the external AAA server is down.
- **Step 4** If you want to revert to local authentication when the external RADIUS or TACACS+ server goes down, perform the following steps:
- a) Select **Fallback to Local**.
- b) Specify the fallback conditions:
	- **Only on no server response**—only when the external server is unreachable or has network problems. If you select this option, you can login as an AAA user only.
	- **On authentication failure or no server response**—either when the external server is unreachable, or has network problems, or the external AAA server cannot authenticate the user. If you select this option, you can login as a local user and an AAA user.

#### <span id="page-41-0"></span>**Step 5** Click **Save All Changes**.

## **Use Cisco ISE With RADIUS or TACACS+ for External Authentication**

Cisco Identity Services Engine (ISE) uses the RADIUS or TACACS+ protocols for authentication, authorization, and accounting (AAA). You can integrate Cisco Evolved Programmable Network Manager with Cisco ISE to authenticate the Cisco Evolved Programmable Network Manager users using the RADIUS or TACACS+ protocols. When you use external authentication, the detailssuch as users, user groups, passwords, authorization profiles, authorization policies, and policy rules that are required for AAA must be stored and verified from the Cisco ISE database.

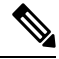

**Note** Cisco Evolved Programmable Network Manager natively supports LDAP.

Complete the following tasks to use Cisco ISE with the RADIUS or TACACS+ protocol for external authentication:

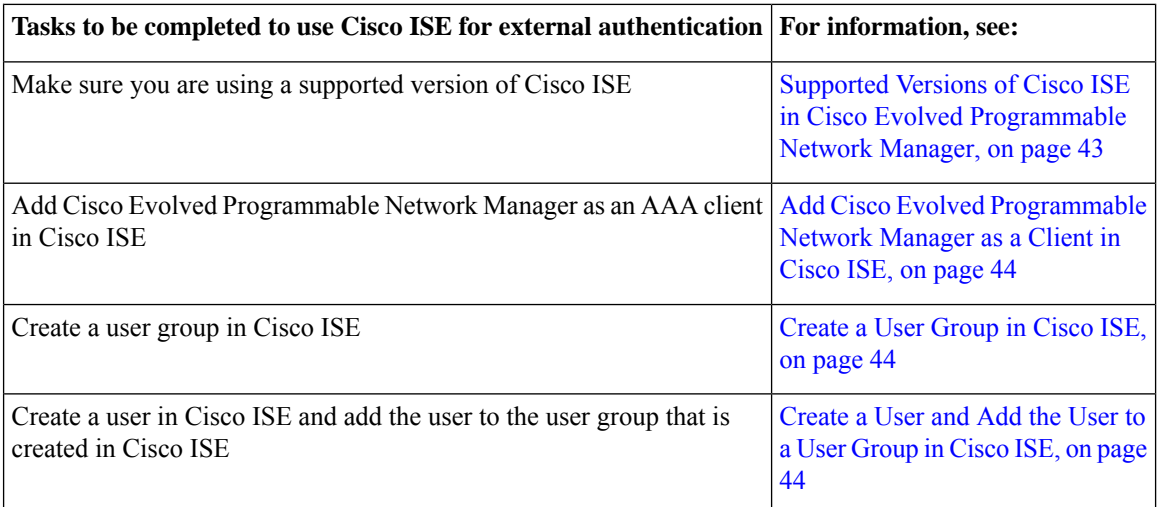

Ш

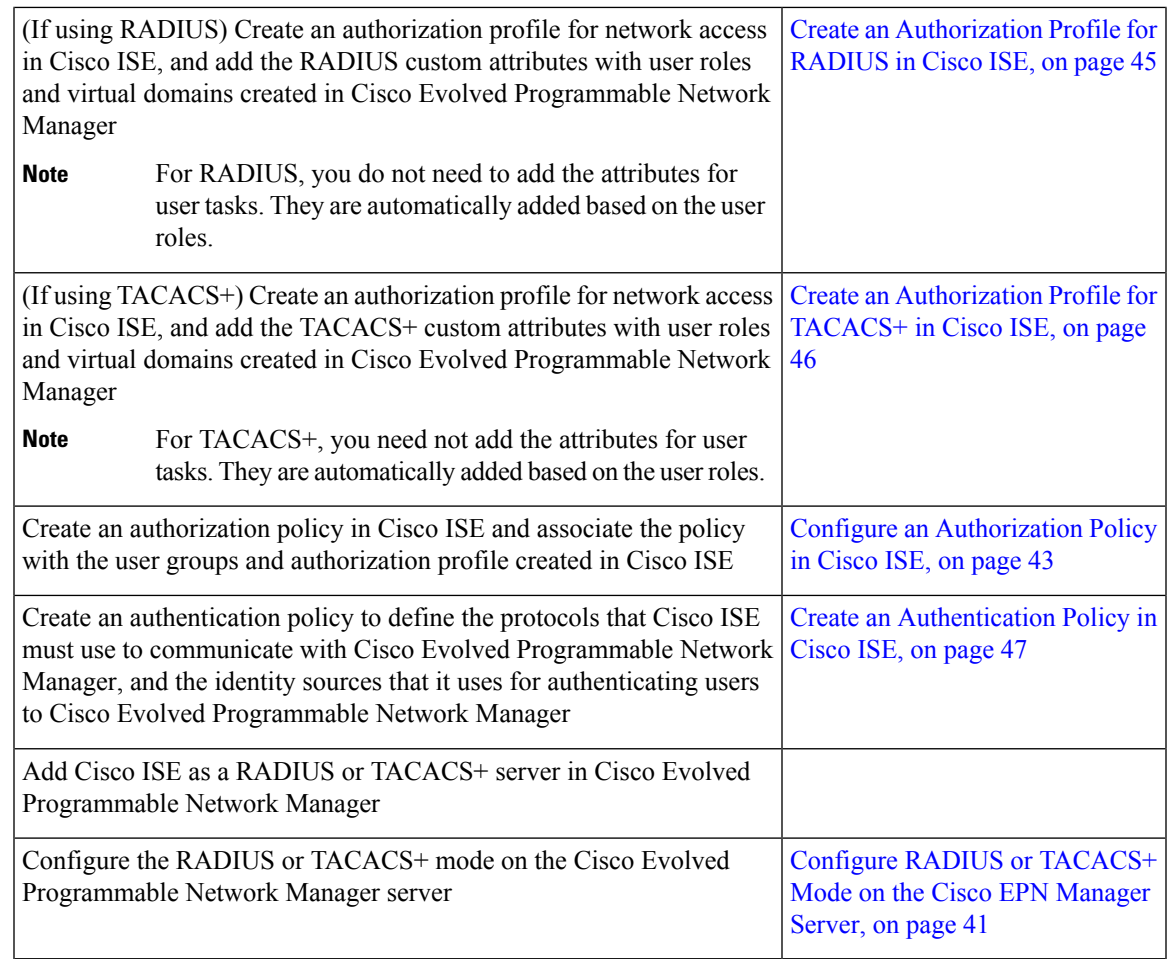

### <span id="page-42-1"></span><span id="page-42-0"></span>**Supported Versions of Cisco ISE in Cisco Evolved Programmable Network Manager**

Cisco Evolved Programmable Network Manager supports Cisco ISE 1.*x* and 2.*x* releases .

### **Configure an Authorization Policy in Cisco ISE**

An authorization policy consists of a rule or a set of rules that are user-defined and produce a specific set of permissions, which are defined in an authorization profile. Based on the authorization profile, access requests to Cisco EPN Manager are processed.

There are two types of authorization policies that you can configure:

- Standard—Standard policies are intended to be stable and are created to remain in effect for long periods of time, to apply to a larger group of users, devices, or groups that share a common set of privileges.
- Exception—Exception policies are created to meet an immediate or short-term need, such as authorizing a limited number of users, devices, or groups to access network resources. An exception policy lets you create a specific set of customized values for an identity group, condition, or permission that are tailored for one user or a subset of users.

For more information about authorization policies, see the "Manage Authorization Policies and Profiles" chapter in the Cisco Identity Services Engine [Administrator](http://www.cisco.com/c/en/us/support/security/identity-services-engine/products-installation-and-configuration-guides-list.html) Guide.

To create an authorization policy in Cisco ISE:

- **Step 1** Log in to Cisco ISE as the admin user.
- **Step 2** Choose **Policy** > **Authorization**.
- **Step 3** In the **Standard** area, click the down arrow on the far right and select either **Insert New Rule Above** or **Insert New Rule Below**.
- **Step 4** Enter the rule name and choose identity group, condition, attribute, and permission for the authorization policy.

For example, you can define a user group as Cisco EPN Manager-System Monitoring-Group and choose this group from the Identity Groups drop-down list. Similarly, define an authorization profile as Cisco EPN Manager-System Monitoring-authorization profile and choose this profile from the Permissions drop-down list. Now, you have defined a rule where all users belonging to the Cisco EPN Manager System Monitoring identity group receive an appropriate authorization policy with system monitoring custom attributes defined.

<span id="page-43-0"></span>**Step 5** Click **Done**, and then click **Save**.

### **Add Cisco Evolved Programmable Network Manager as a Client in Cisco ISE**

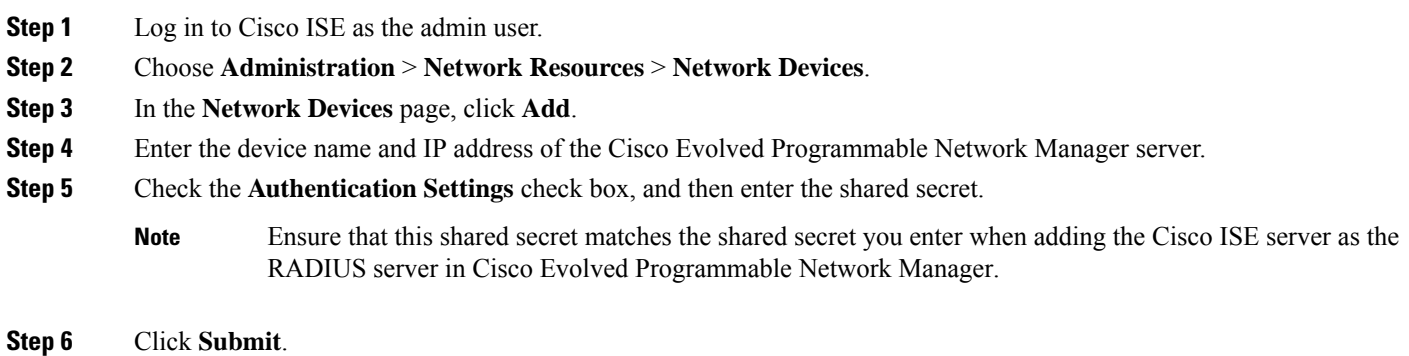

### <span id="page-43-1"></span>**Create a User Group in Cisco ISE**

<span id="page-43-2"></span>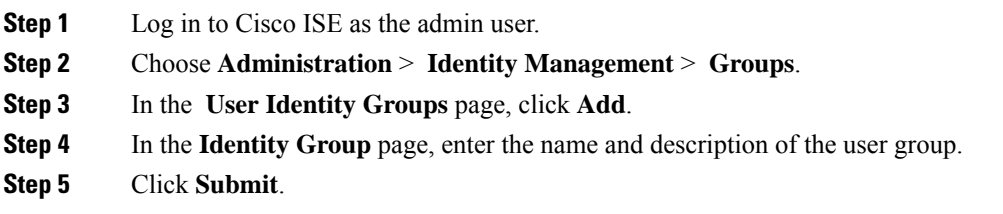

### **Create a User and Add the User to a User Group in Cisco ISE**

**Step 1** Log in to Cisco ISE as the admin user.

- **Step 2** Choose **Administration** > **Identity Management** > **Identities**.
- **Step 3** In the **Network Access Users** page, click **Add**.
- **Step 4** From the **Select an item** drop-down list, choose a user group to assign the user to.
- **Step 5** Click **Submit**.

#### <span id="page-44-0"></span>**Create an Authorization Profile for RADIUS in Cisco ISE**

You create authorization profiles to define how different types of users are authorized to access the network. For example, you can define that a user attempting to access the network over a VPN connection is treated more strictly than a user attempting to access the network through a wired connection.

When you create an authorization profile for device administration, you must add the RADIUS custom attributes that are associated with user roles, tasks, and virtual domains created in Cisco Evolved Programmable Network Manager.

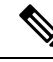

**Note**

For RADIUS, you can add the user role attributes without adding the task attributes. The tasks are automatically added with the user roles.

For more information about Cisco ISE authorization profiles, see the information on managing authorization policies and profiles in the Cisco Identity Services Engine [Administrator](http://www.cisco.com/c/en/us/support/security/identity-services-engine/products-installation-and-configuration-guides-list.html) Guide.

To create an authorization profile for RADIUS in Cisco ISE:

#### **Before you begin**

Make sure you have the complete list of the following Cisco Evolved Programmable Network Manager custom attributes for RADIUS. You will need to add this information to Cisco ISE in this procedure.

- Cisco Evolved Programmable Network [Manager](#page-23-2) user roles and tasks—see Export the Cisco EPN Manager User Group and Role Attributes for RADIUS and [TACACS+,](#page-23-2) on page 24
- Cisco EPN Manager virtual domains—see Export the Cisco EPN Manager Virtual Domain [Attributes](#page-37-0) for RADIUS and [TACACS+,](#page-37-0) on page 38
- **Step 1** Log in to Cisco ISE as the admin user.
- **Step 2** Choose **Policy** > **Policy Elements** > **Results**.
- **Step 3** From the left sidebar, choose **Authorization** > **Authorization Profiles**.
- **Step 4** In the **Standard Authorization Profiles** page, click **Add**.
- **Step 5** In the **Authorization Profile** page, enter the name and description of the authorization profile.
- **Step 6** From the **Access Type** drop-down list, choose **ACCESS\_ACCEPT**.
- **Step 7** In the **Advanced Attributes** Settings area, paste in the complete list of RADIUS custom attributes for:
	- User roles
	- Virtual domains

**Note** If you do add user tasks, be sure to add the Home Menu Access task. It is mandatory.

#### **Step 8** Click **Submit**.

#### <span id="page-45-0"></span>**Create an Authorization Profile for TACACS+ in Cisco ISE**

You can create authorization profiles to define how different types of users are authorized to access the network. For example, you can define that a user attempting to access the network over a VPN connection is treated more strictly than a user attempting to access the network through a wired connection.

When you create an authorization profile for device administration, you must add the TACACS+ custom attributes that are associated with user roles, tasks, and virtual domains created in Cisco Evolved Programmable Network Manager.

For more information about Cisco ISE authorization profiles, see the information on managing authorization policies and profiles in the Cisco Identity Services Engine [Administrator](http://www.cisco.com/c/en/us/support/security/identity-services-engine/products-installation-and-configuration-guides-list.html) Guide.

To create an authorization profile for TACACS+ in Cisco ISE:

#### **Before you begin**

Make sure you have the complete list of the following Cisco Evolved Programmable Network Manager custom attributes for TACACS+. You will need to add this information to Cisco ISE in this procedure.

- Cisco Evolved Programmable Network [Manager](#page-23-2) user roles and tasks—see Export the Cisco EPN Manager User Group and Role Attributes for RADIUS and [TACACS+,](#page-23-2) on page 24
- Cisco Evolved Programmable Network Manager virtual domains—see Export the Cisco EPN [Manager](#page-37-0) Virtual Domain Attributes for RADIUS and [TACACS+,](#page-37-0) on page 38
- **Step 1** Log in to Cisco ISE as the admin user.
- **Step 2** Choose **Work Center** > **Device Administration** > **Policy Elements**.
- **Step 3** From the left sidebar, choose **Results** > **TACACS Profiles**.
- **Step 4** In the **TACACS Profiles** page, click **Add**.
- **Step 5** From the **Access Type** drop-down list, choose **ACCESS\_ACCEPT**.
- **Step 6** In the **TACACS Profiles** page, enter the name and description of the authorization profile.
- **Step 7** In the **Raw View Profile Attributes** area, paste in the complete list of TACACS+ custom attributes for:
	- User roles, including the tasks
	- Virtual domains
	- **Note** Be sure to add the Home Menu Access task. It is mandatory.

**Step 8** Click **Submit**.

#### **Configure an Authorization Policy in Cisco ISE**

An authorization policy consists of a rule or a set of rules that are user-defined and produce a specific set of permissions, which are defined in an authorization profile. Based on the authorization profile, access requests to Cisco EPN Manager are processed.

There are two types of authorization policies that you can configure:

- Standard—Standard policies are intended to be stable and are created to remain in effect for long periods of time, to apply to a larger group of users, devices, or groups that share a common set of privileges.
- Exception—Exception policies are created to meet an immediate or short-term need, such as authorizing a limited number of users, devices, or groups to access network resources. An exception policy lets you create a specific set of customized values for an identity group, condition, or permission that are tailored for one user or a subset of users.

For more information about authorization policies, see the "Manage Authorization Policies and Profiles" chapter in the Cisco Identity Services Engine [Administrator](http://www.cisco.com/c/en/us/support/security/identity-services-engine/products-installation-and-configuration-guides-list.html) Guide.

To create an authorization policy in Cisco ISE:

- **Step 1** Log in to Cisco ISE as the admin user.
- **Step 2** Choose **Policy** > **Authorization**.
- **Step 3** In the **Standard** area, click the down arrow on the far right and select either **Insert New Rule Above** or **Insert New Rule Below**.
- **Step 4** Enter the rule name and choose identity group, condition, attribute, and permission for the authorization policy.

For example, you can define a user group as Cisco EPN Manager-System Monitoring-Group and choose this group from the Identity Groups drop-down list. Similarly, define an authorization profile as Cisco EPN Manager-System Monitoring-authorization profile and choose this profile from the Permissions drop-down list. Now, you have defined a rule where all users belonging to the Cisco EPN Manager System Monitoring identity group receive an appropriate authorization policy with system monitoring custom attributes defined.

<span id="page-46-0"></span>**Step 5** Click **Done**, and then click **Save**.

#### **Create an Authentication Policy in Cisco ISE**

Authentication policies define the protocols that Cisco ISE uses to communicate with Cisco EPN Manager, and the identity sources that it uses for authenticating users to Cisco EPN Manager. An identity source is an internal or external database where the user information is stored.

You can create two types of authentication policies in Cisco ISE:

- Simple authentication policy In this policy, you can choose the allowed protocols and identity sources to authenticate users.
- Rule-based authentication policy In this policy, you can define conditions that allow Cisco ISE to dynamically choose the allowed protocols and identity sources.

For more information about authentication policies, see the "Manage Authentication Policies" chapter in the Cisco Identity Services Engine [Administrator](http://www.cisco.com/c/en/us/support/security/identity-services-engine/products-installation-and-configuration-guides-list.html) Guide.

To create an authentication policy in Cisco ISE:

- **Step 1** Log in to Cisco ISE as the Super Admin or System Admin user.
- **Step 2** Choose **Policy** > **Authentication**.
- **Step 3** Choose the Policy Type as **Simple** or **Rule-Based** to create the required authentication policy.
- **Step 4** Enter the required details based on the policy type selected.
- **Step 5** Click **Save**.

## <span id="page-47-2"></span>**Use SSO with External Authentication**

To set up and use SSO (with or without a RADIUS or TACACS+ server), see these topics:

- Add the SSO [Server,](#page-47-0) on page 48
- Delete SSO [Server,](#page-47-3) on page 48
- [Configure](#page-47-1) SSO Mode on the Cisco EPN Manager Server, on page 48

Cisco EPN Manager does not support localization on the SSO sign-in page.

#### <span id="page-47-0"></span>**Add the SSO Server**

If you have deployed Cisco EPN Manager in a high availability environment where you have a primary and backup server, refer to the instructions in Configure an SSO Server in an HA [Environment](bk_cisco_epnm_7_1_0_user_and_administrator_guide_ga_chapter28.pdf#nameddest=unique_990).

Cisco EPN Manager can be configured with a maximum of three AAA servers.

- **Step 1** Choose **Administration** > **Users** > **AAA**, then choose **Servers**. Select the **SSO** tab. From this window, you can add, edit settings, and delete a new SSO server.
- **Step 2** Click the  $\pm$  con.
- **Step 3** Enter the SSO information. The maximum number of server retries for an SSO server authentication request is nine.
- <span id="page-47-3"></span>**Step 4** Click **Save**.
	- You can also add the Cisco EPN Manager server you are using as an SSO server. To add, select the **Add self as SSO** checkbox. **Note**

### **Delete SSO Server**

You can delete the SSO server that is added to Cisco EPN Manager. To delete the SSO server:

<span id="page-47-1"></span>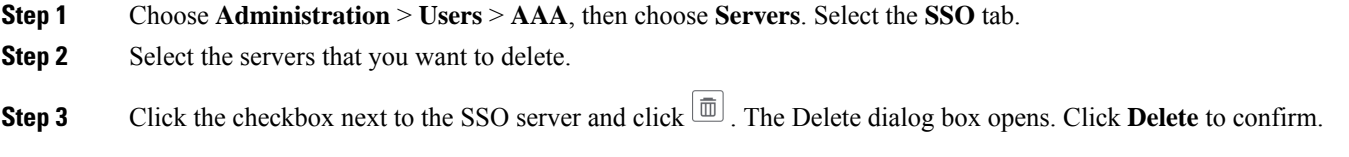

### **Configure SSO Mode on the Cisco EPN Manager Server**

The SSO functionality distributes CA certificate when the SSO server is added to the SSO client.

Ш

Cisco EPN Manager supports CA and self-signed certificates as long as the Common Name (CN) field of the certificate containstheFully Qualified Domain Name (FQDN) of the server on theSSO client andSSO server. The server must be capable of name resolution from the IP address to FQDN. In addition, the hostname must match the left-most component of the FQDN. SSO requires accurate DNS configuration. You must define the DNS with fully qualified domain name (FQDN). For example, the nslookup command and expected data when configuring DNS with FQDN is:

hostname *CUSTOMER\_HOSTNAME* nslookup *CUSTOMER\_HOSTNAME* Server:... Address:... Name: *CUSTOMER\_HOSTNAME.example*.com Address:....

For SSO operation, Cisco EPN Manager requires that the SSL/TLS certificate holds the FQDN in the CN field. To verify that the certificate used by your Cisco EPN Manager server has the FQDN in the CN field, use your browser to view the certificate. If the certificate does not contain the FQDN in the CN field, you must regenerate the certificate and redistribute it to all users that have the old certificates.

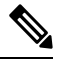

**Note** If you are using this procedure to configure SSO but are using local authentication, choose **Local** in Step 2.

- **Step 1** Choose **Administration** > **Users** > **AAA**, then choose **SSO Settings**.
- **Step 2** Choose which **SSO Server AAA Mode** you want to use. You can select only one at a time.
- **Step 3** Select/de-select **Enable Single Sign-Out** checkbox.
- **Step 4** Choose a time span from the **Ticket Granting Ticket Timeout** drop-down.
- **Step 5** Click **Save All Changes**.

ı